# **EA** 软件操作手册

# 目录

- 一.主界面
- 
- 
- 四. 报告设置
- 五. 报告
- 六.维氏测试要点
- 七.企业版新增内容说明

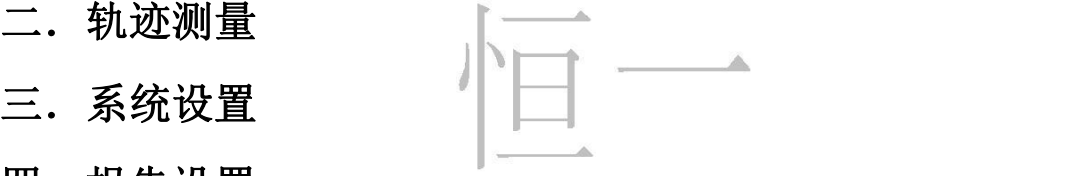

一. 主界面

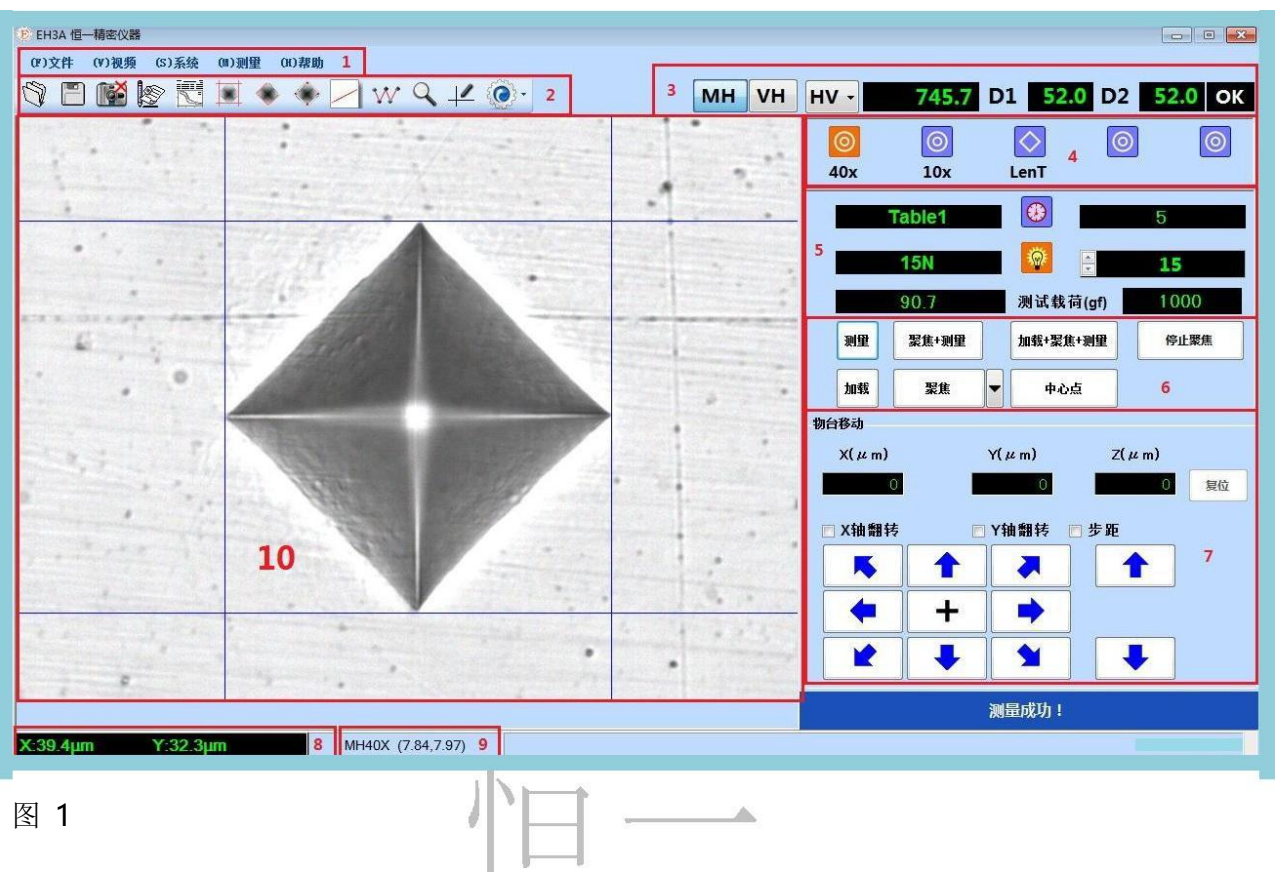

# 主界面分为以下 **10** 个功能区:

- 主菜单
- 工具栏
- 硬度计算
- 塔台控制
- 硬度计状态
- 硬度计工作模式
- 移动控制
- 坐标显示栏
- 比例尺
- 图像显示区域

# ① 主菜单:

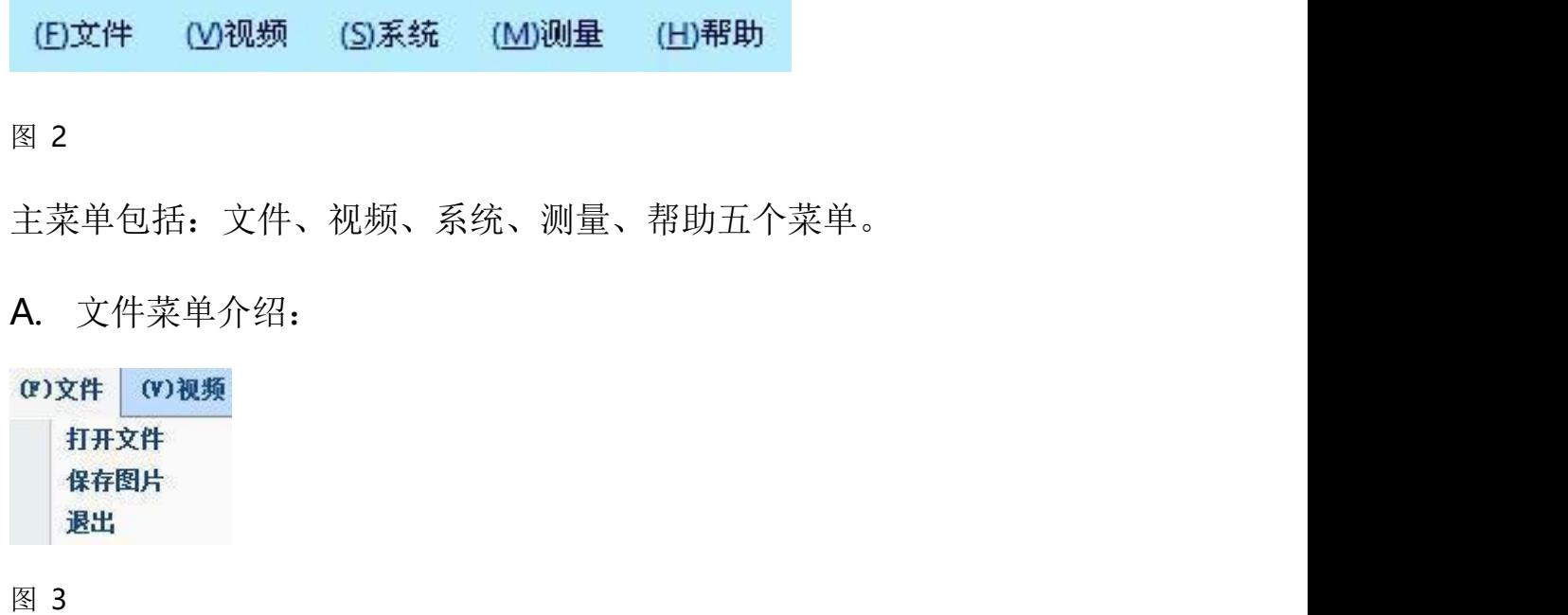

- a) 打开文件:打开一幅图片。
- b) 保存图片: 存储当前图像显示区域的图像。
- c) 退出: 退出。

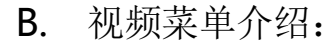

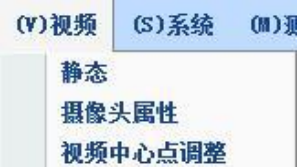

- a) 静态: 视频状态(静态图片和动态视频)的切换。
- b) 摄像头属性:视频参数设置。
- c) 视频中心点调整:调整视频中心点。

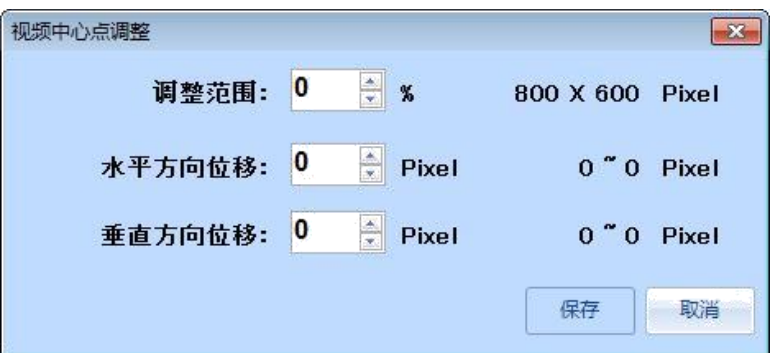

#### 图 5

C. 系统菜单介绍:

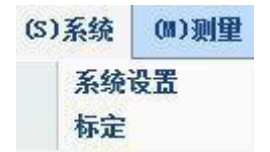

图 6 and  $\blacksquare$  6 and  $\blacksquare$  6 and  $\blacks$ 

- a) 系统设置:系统参数设置。
- b) 标定:设置比例尺。
- D. 测量菜单介绍:

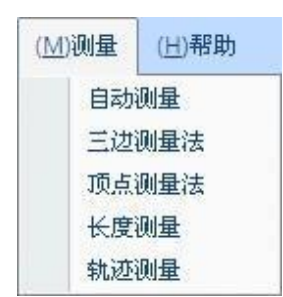

- a) 自动测量:使用软件的自动测量压痕功能。
- b) 三边测量法:依次顺序连接压痕四个顶点来计算硬度值的方法。
- c) 顶点测量法:依次连接压痕两组对角顶点,以此来计算硬度值的方法。
- d) 长度测量:测量一条线的长度。
- e) 轨迹测量:进入轨迹测量界面。

### E. 帮助菜单介绍:

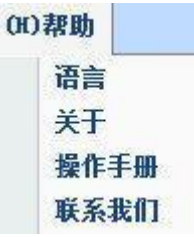

- 图 8
- a) 语言:选择软件显示的语言(中文/英文)。
- b) 关于:显示软件的相关信息。
- c) 操作手册:软件说明书。
- d) 联系我们: 恒一企业有限公司详细资料。

### ② 工具栏:工具栏提供了一些常用功能的快捷方式

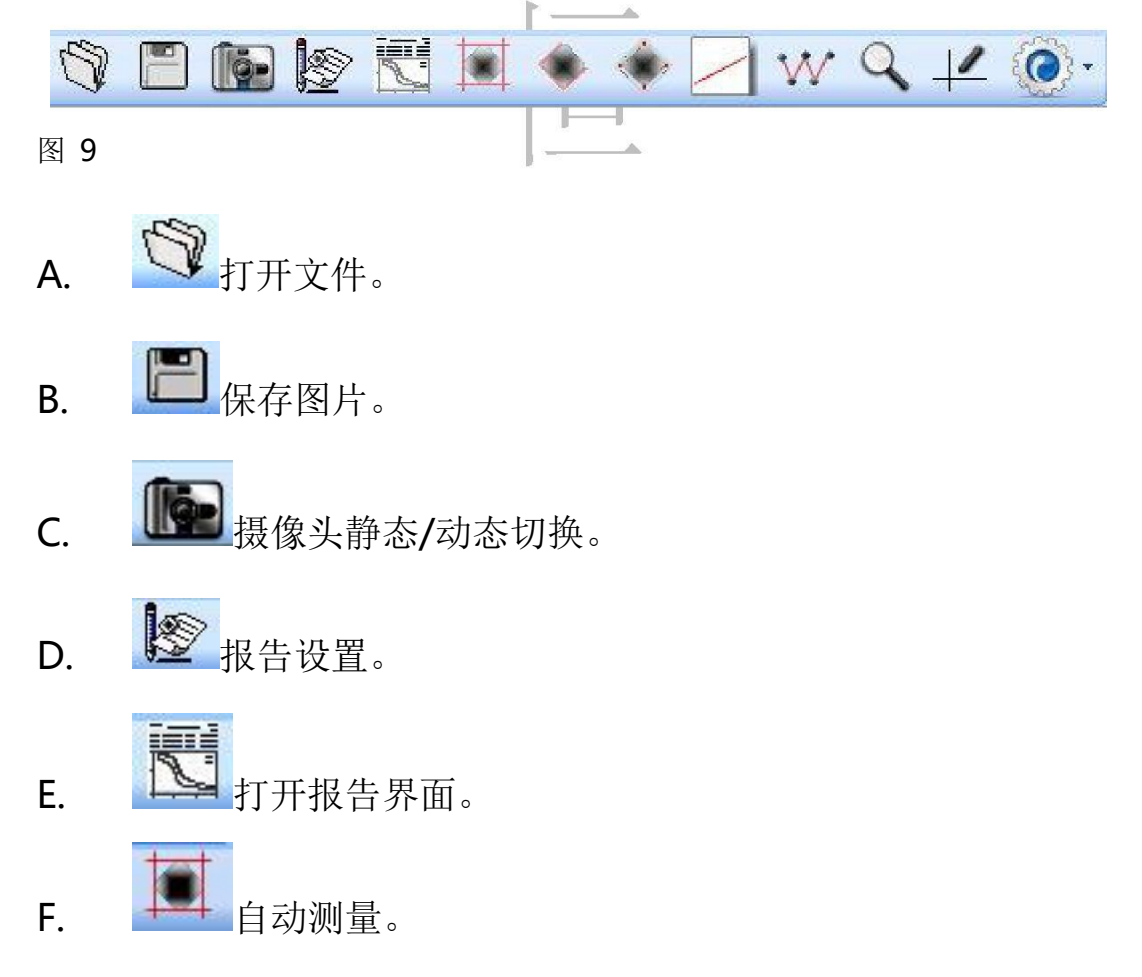

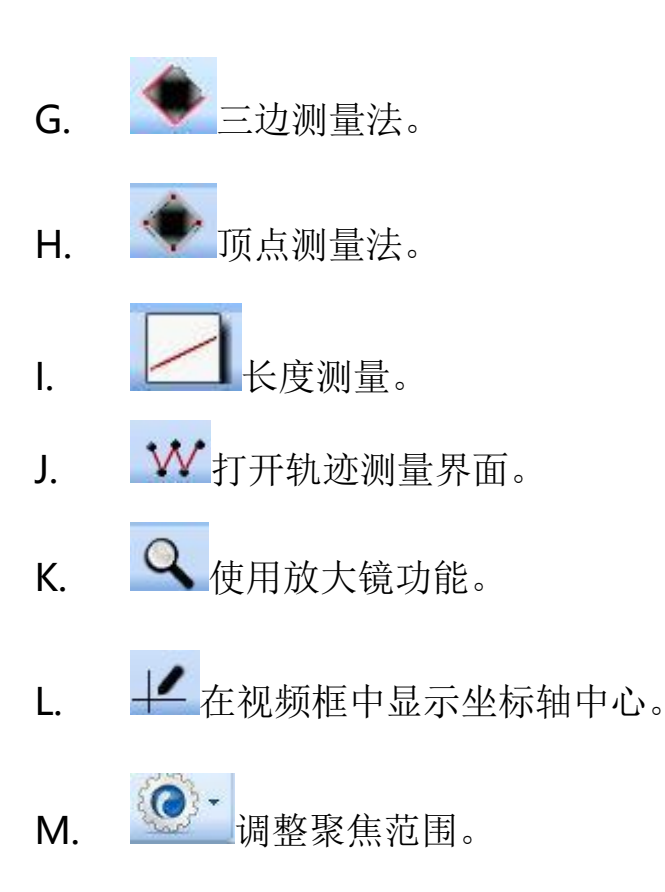

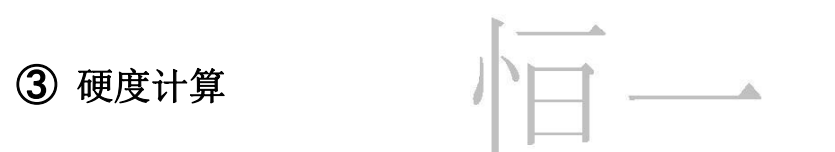

如下图所示,硬度计算可以在 HK 和 HV 两种方式中进行选择。

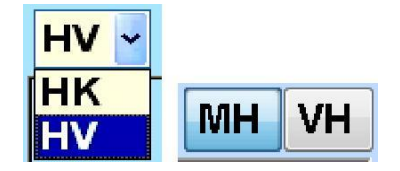

图 10

根据使用需要, MH 和 VH 可以相互切换。

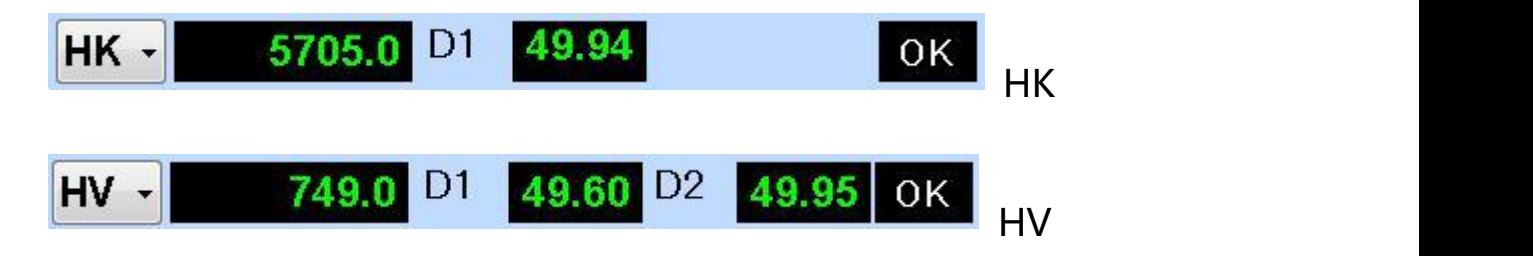

### ④ 塔台控制:切换到塔台上不同的位置

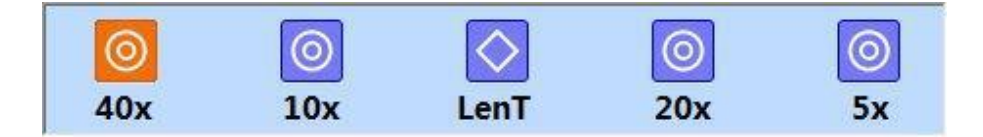

图 12

图 12 所示,从左到右为: 40X 物镜/10X 物镜/压头/20X 物镜/5X 物镜。

图标下文字可在系统-系统设置-镜头设置内修改, 以满足客户多样化需 求。

### ⑤ 硬度计状态:显示硬度计的保载时间、亮度和载荷等

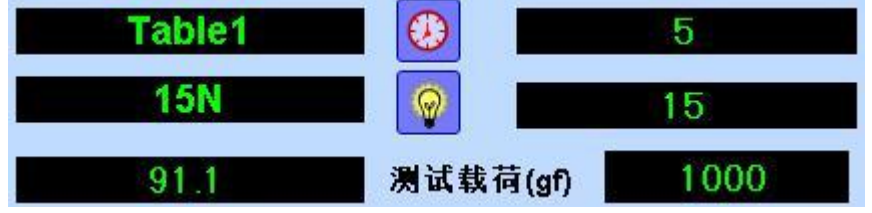

图 13

⑥ 硬度计工作:控制硬度计的加载、聚焦、测量等功能

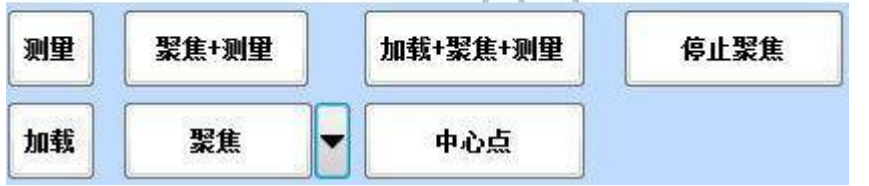

- a) 测量:自动测量压痕。
- b) 加载:打压。
- c) 聚焦+测量:自动聚焦并测量。
- d) 聚焦:自动聚焦,聚焦深度可调。
- e) 加载+聚焦+测量:先打压,然后自动聚焦并测量。
- f) 中心点:回到中心点(原点)。

g) 停止:硬度计停止工作(不能在加载时停止)。

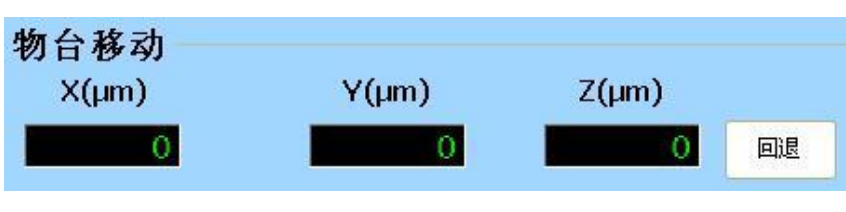

### ⑦**.** 移动控制模块:控制物台和升降轴的移动

#### 图 15

双击上图中的数据框,会弹出下列对话框。

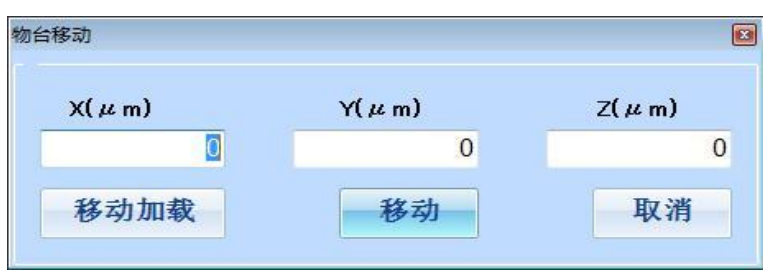

图 16

在方框中输入移动量,点击"移动"物台和升降轴会自动移动相应的距离, 点击"移动加载"物台和升降轴会自动移动相应的距离并加载,点击图 15 中的"回退"按钮物台会自动退回到上一次移动的初始点。

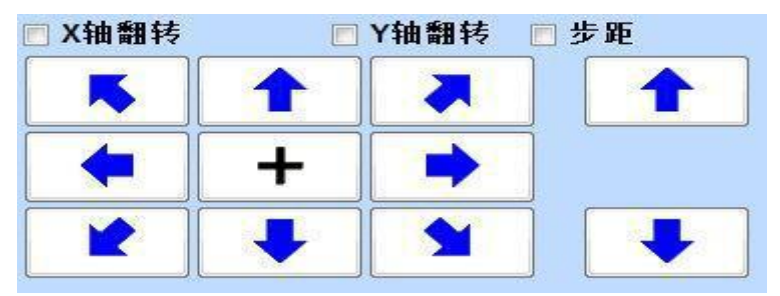

#### 图 17

1)勾选图 17 中 X 轴翻转和 Y 轴翻转前的方框可以使物台的移动反向。

□X轴翻转 □Y轴翻转

#### 图 18

2)图 19 中的箭头控制物台的移动方向,鼠标左键点击是普通移动,

鼠标右键点击是小距离移动, + 十字按钮可以将当前显示区域中心设置 坐标原点。

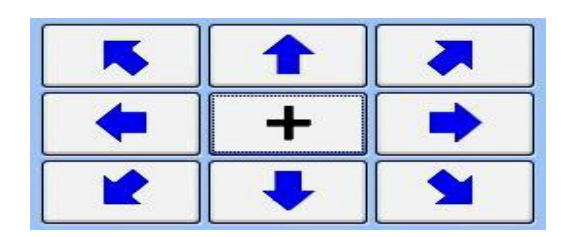

#### 图 19

3) 图 20 中的箭头控制升降轴的移动方向, 鼠标左键点击是普通移动, 鼠标右键点击是小距离移动。

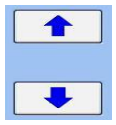

图 20

⑧**.** 坐标显示栏:显示鼠标所在位置的坐标。 ⑨**.** 比例尺:显示当前物镜采用的比例尺。 ⑩**.** 图像显示区域:显示当前图像。

### 二. 轨迹测量

点击工具栏上的W或是主菜单中的轨迹测量打开轨迹测量对话框。

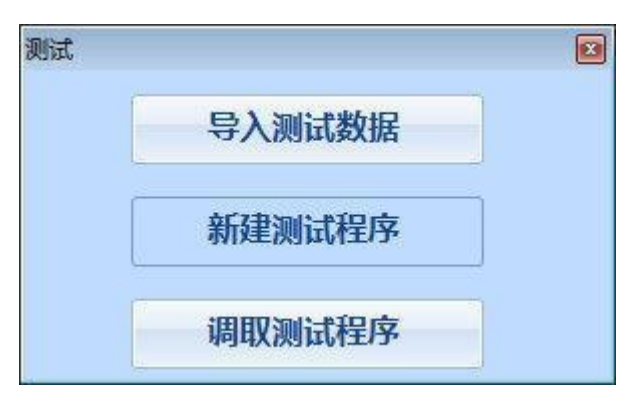

图 21

1)点击导入测试数据,会看到以下界面,可以回顾以前的测试数据和图片,

并有删除和重命名功能。

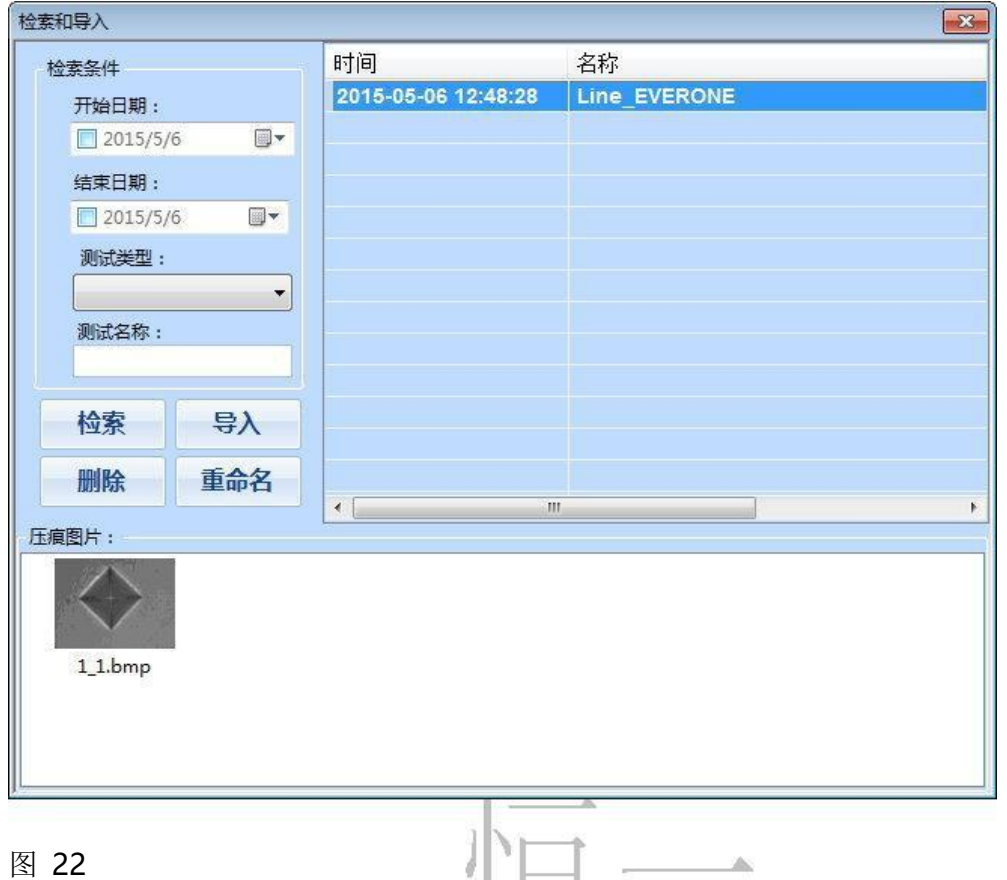

选择日期,输入测试名称或类型,点击检索键,可以检索所有保存的符合条 件的测试,选中测试,可看到所有保存的压痕图片。

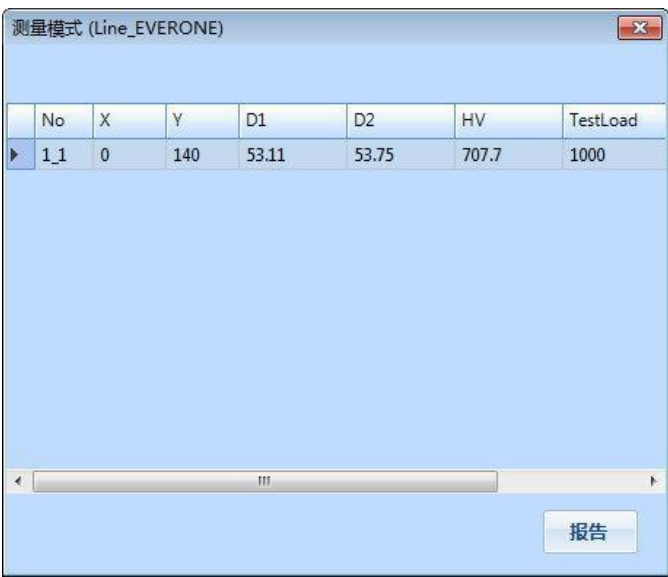

### 图 23

点击导入键,导入所有保存的测试数据。

2)点击新建测试实例,打开如下对话框,开始一个新测试。

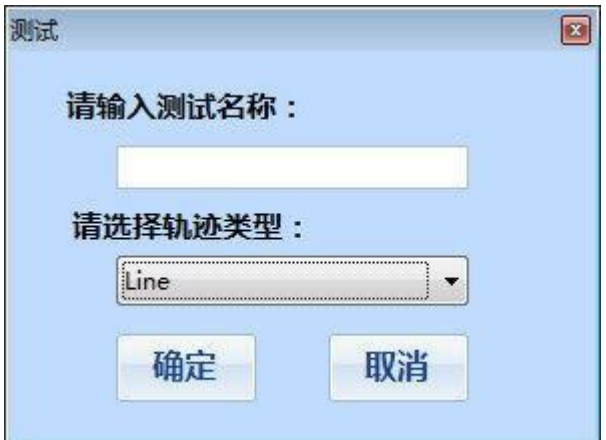

图 24

输入测试名称并选择轨迹类型,点击确定,即进入测试界面。

轨迹类型共七种,如图 25 所示:

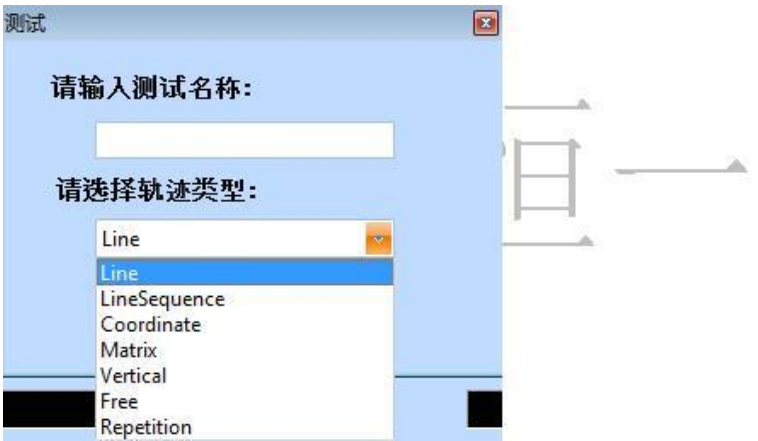

图 25

3)点击调取测试程序, 打开调取测试对话框,图 26 为 Line 命令。

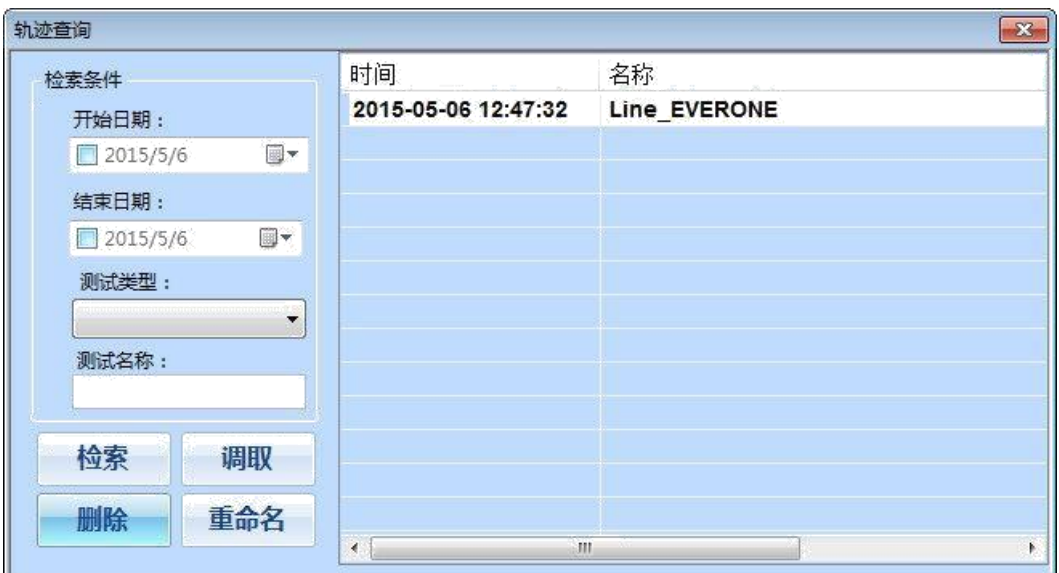

#### 图 26

下面依次介绍轨迹测量的七种模式:

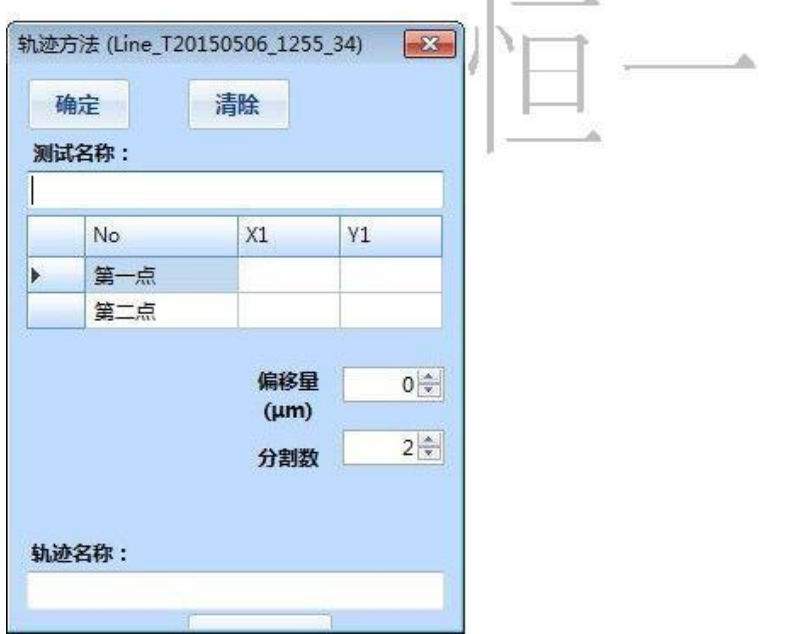

# ① **Line** 模式:画一条线段将其等分,取等分的点

图 27

A. 在图像显示区域任选一点为"第一点",再任选一点为"第二点",两 点之间生成一条线段。

B. 在"分割数"框内选择将线段等分的数量。

C. 在"偏移量"框内选择要求浮动的幅度(将线段上的点按顺序排列,偶 数点浮动)。

D. 点击"确定"按钮生成设置点。

E. 点击图 1 中"加载+聚焦+测量"按钮开始自动测试。

F. 测试及轨迹名称均可修改。

# ② **Line Sequence** 模式:根据起始点,**X** 方向的增量,**Y** 方向的增量, 偏移量和分割数来生成设置点

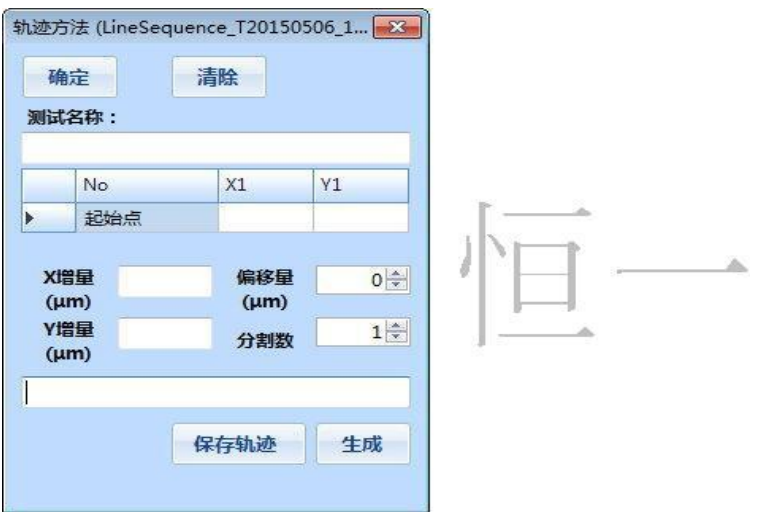

图 28

A. 在屏幕中任点一点作为起始点。

B. 在"X 增量"中输入横向的增量。

C. 在"Y 增量"中输入纵向的增量。

程序根据 X、Y 方向的增量确定了第一点相对起始点的位置以及以后各点 的间隔大小。

D. 在"偏移量"中选择要求浮动的幅度(将线段上的点按顺序排列, 偶数点浮动)。

- E. 在"分割数"中选择间隔的数量。
- F. 点击"生成"按钮生成预览图。
- G. 点击"确定"按钮生成设置点。
- H. 点击图 1 中的"加载+聚焦+测量"按钮开始自动测试。
- I. 测试及轨迹名称均可修改。

### ③**. Coordinate** 模式:根据起始点、**X** 方向相对坐标、**Y** 方向相对坐标生

### 成序列点

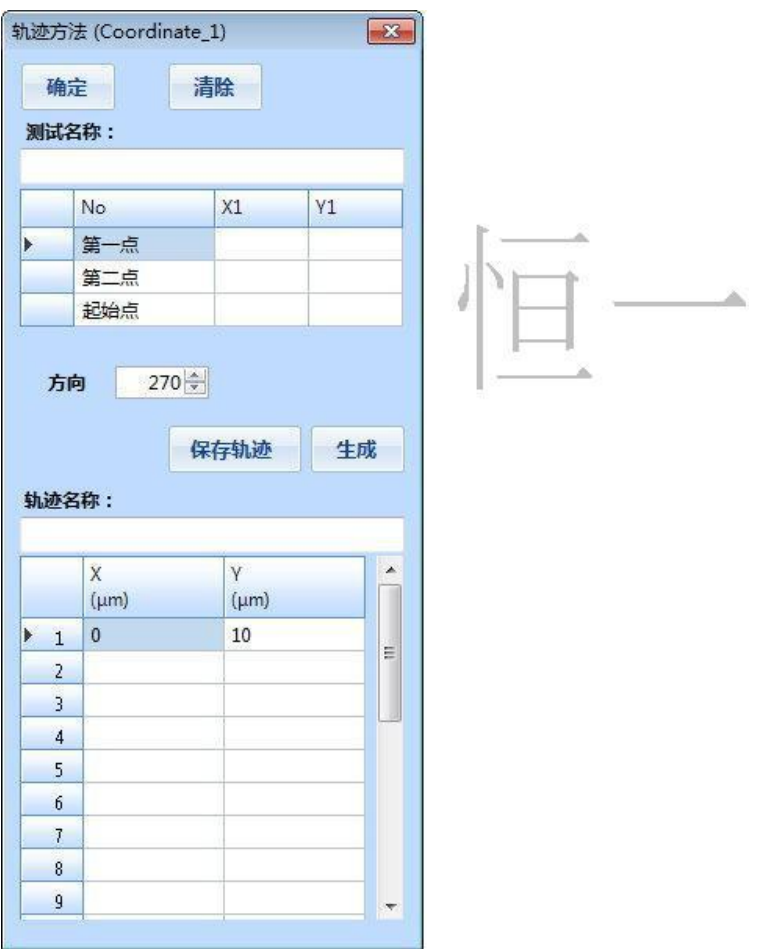

#### 图 29

A. 在屏幕中选取一点作为"第一点",选取另外一点作为"第二点"形 成一条线段,在线段上选择一点作为起始点(原点),形成一条垂线。

- B. 在方向栏里选择垂线的角度。
- C. 在下方的 X、Y 坐标框中分别输入坐标值(相对起始点)。
- D. 点击"生成"按钮生成预览图。
- E. 点击"确定"按钮生成设置点。
- F. 点击图 1 中的"加载+聚焦+测量"按钮开始自动测试。

G. 测试及轨迹名称均可修改。

④ **Matrix** 模式:根据起始点、**X** 方向增量和分割数、**Y** 方向增量和分割 数,确定一个点阵

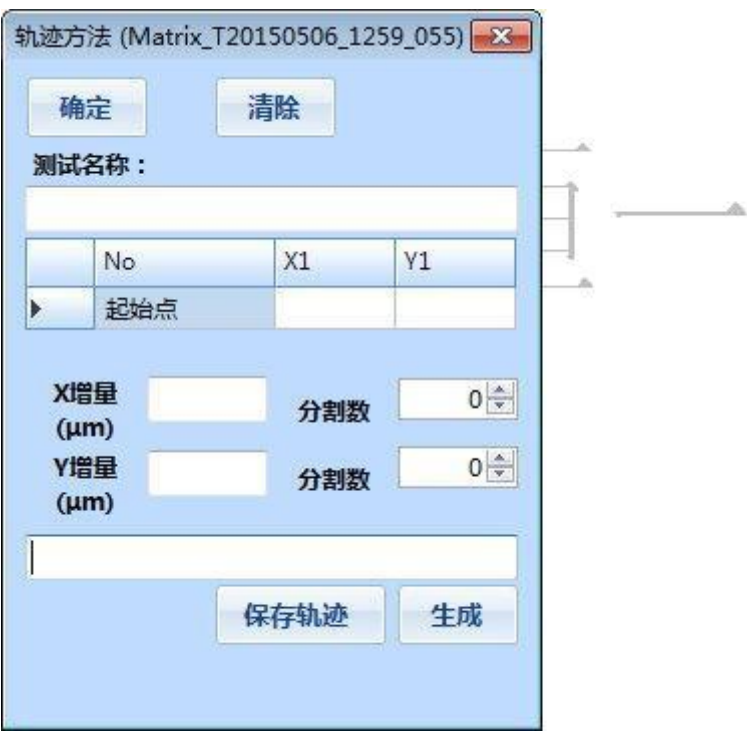

- A. 在屏幕中任选一个点作为起始点。
- B. X 增量决定了 X 方向点与点之间的间距。
- C. Y 增量决定了 Y 方向点与点之间的间距。
- D. X 方向的分割数确定了 X 方向的间隔数量。
- E. Y 方向的分割数确定了 Y 方向的间隔数量。
- F. 点击"生成"按钮生成预览图。
- G. 点击"确定"按钮生成设置点阵。
- H. 点击图 1 中的"加载+聚焦+测量"按钮开始自动测试。
- I. 测试及轨迹名称均可修改。

⑤ **Vertical** 模式:在屏幕的图像显示区域中选取两个点形成一条线段, **在 インター アイス しょうしょう しょうしょう しょうしょう** 

线段上任取一点作为起始点,按照选定的方向、间隔和数量设置测试点

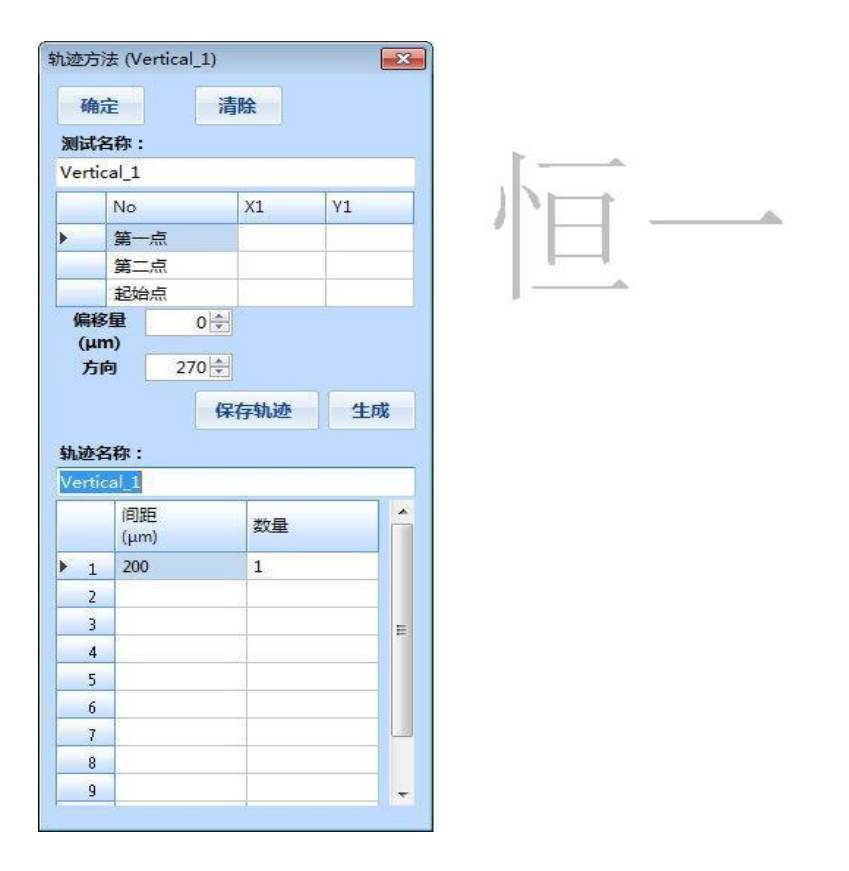

图 31

A. 在屏幕中任选一点作为"第一点",再选取一点作为"第二点",形成 一条线段。

B. 在线段上选取一点作为起始点,形成一条垂线。

C. 偏移量中的数字决定偶数点需要浮动的距离,"方向"中的数字 决定垂线要偏转的方向。

D. 在"间距"栏输入两点之间的间距,"数量"栏输入以此间距生成的点数。

E. 点击"生成"按钮生成预览图。

F. 点击"确定"按钮生成设置点。

- G. 点击图 1 中的"加载+聚焦+测量"按钮开始自动测试 。
- H. 测试及轨迹名称均可修改。

⑥ **Free** 模式:在屏幕中直接用鼠标点击选取测试点的模式,选择下拉菜 单中的 **Free**,会弹出以下界面,此时用鼠标左键在屏幕中点击即可设定测 试点,取点完成后点击"生成"按钮即可

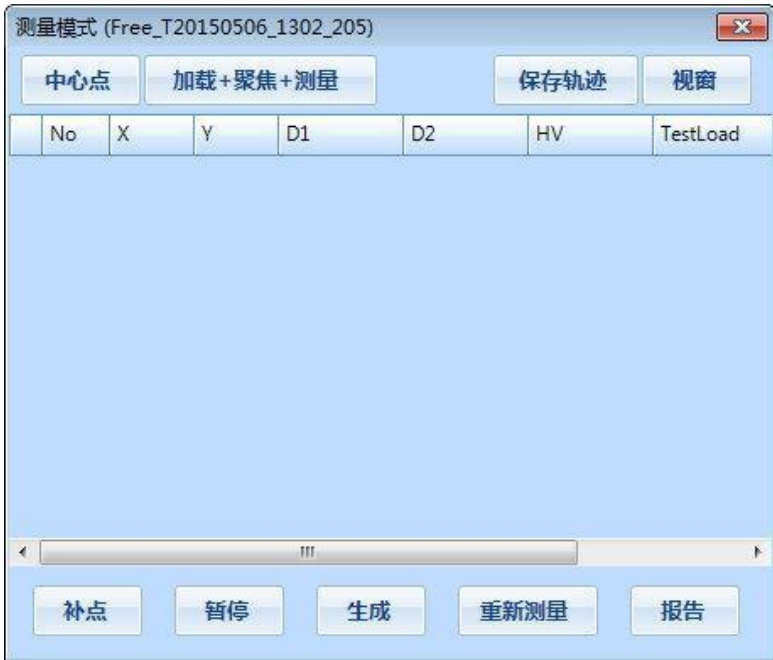

# ⑦**. Repetition** 模式:对屏幕中的压痕进行重复的测量,具体步骤如下

A. 在下拉菜单中选择 Repetition 后会弹出如下对话框。

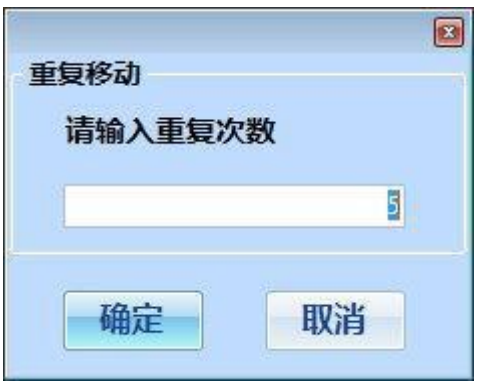

图 33

B. 在框中输入要重复测量的次数,点击"确定"按钮。

C. 点击图 1 中"加载+聚焦+测量"按钮开始重复测试。

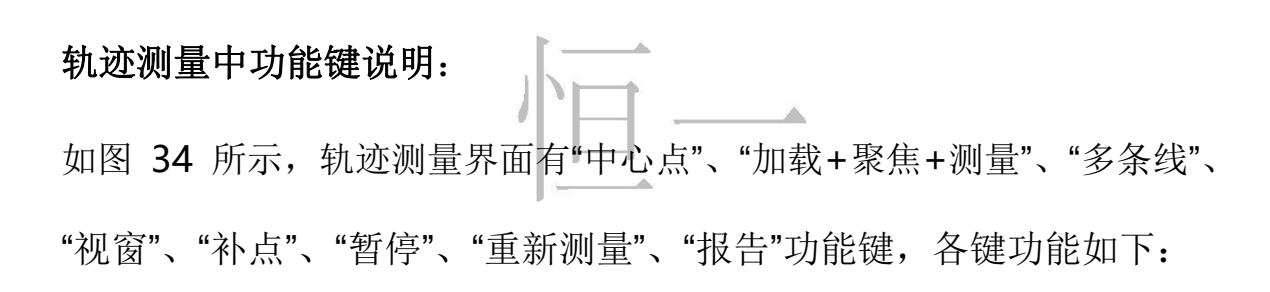

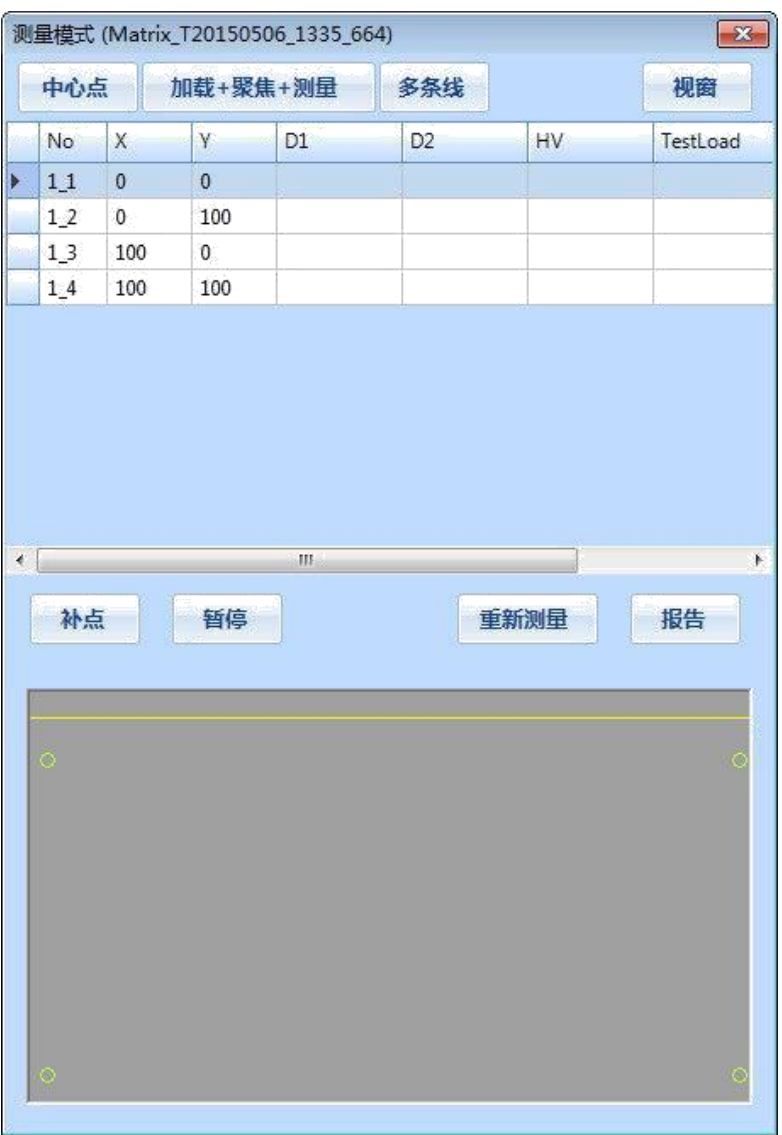

图 34

中心点:使物台回到中心点(原点)位置。

加载+聚焦+测量:硬度计开始自动加载、聚焦、测量,在 Repetition 模 式中只做自动聚焦和测量,在测试完成后点此键则是对当前选定点重新测 量。

多线条: 重叠多次测量轨迹后再测量。

视窗:打开或关闭预览窗口,预览窗口可显示设置点的模拟图和硬度计工 作时的示意图。

补点: 在选中的测试点后面插入一个新的测试点,示例如下:

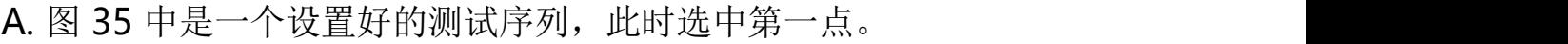

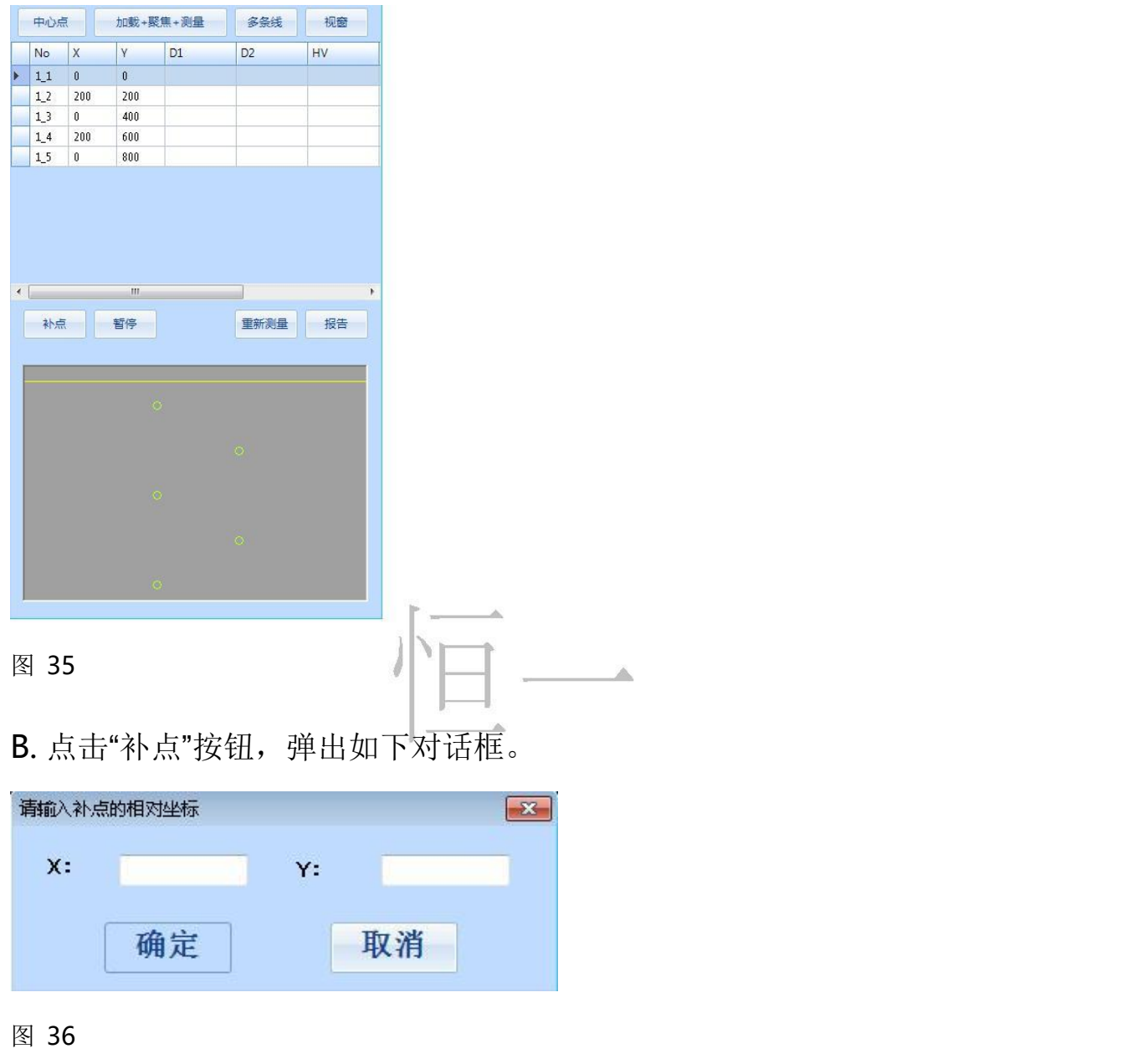

C. 在对话框中输入新插入点的相对坐标,例如输入 X: -200 , Y: 200。

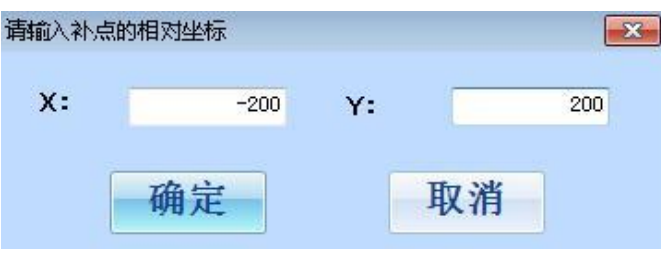

图 37

D. 点击"确定"按钮,完成补点。

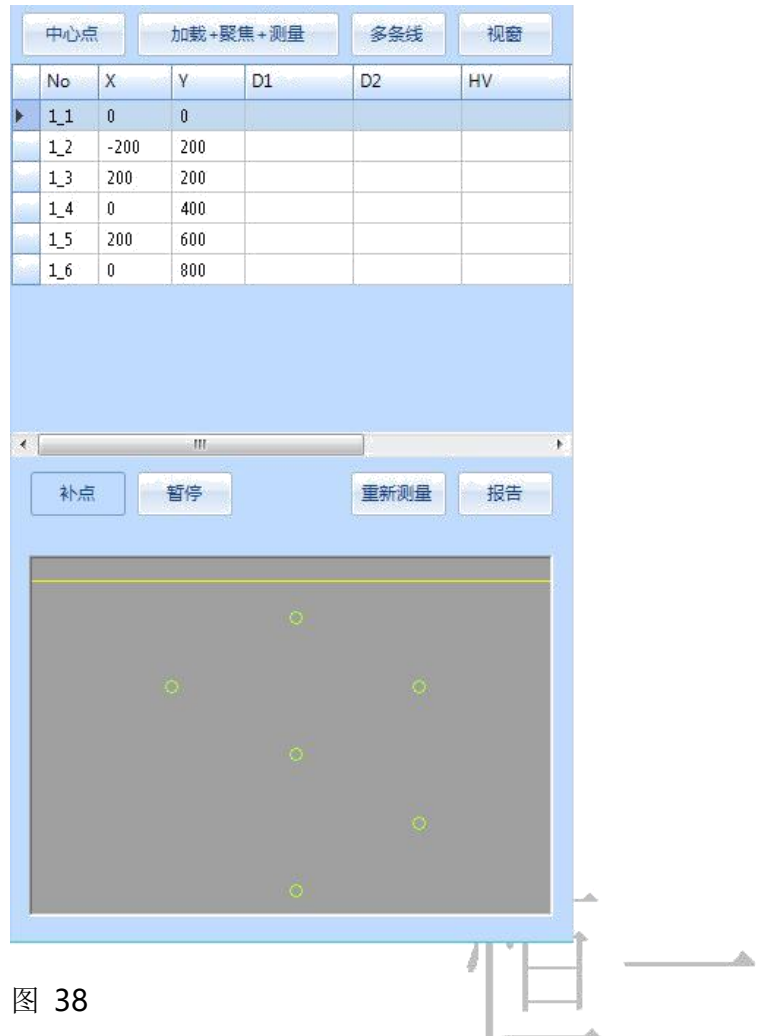

暂停:使硬度计暂停工作(如正在加载则在加载完成后暂停)。

重新测量:对所有测试点重新测量。

报告:测试完成后,点击"报告"按钮,可预览报告。

### 重新赋值功能:

在轨迹测量中,如果对某一点的测量结果不满意,可重新测量并用新值替 代旧值,示例如下:

图 39 所示是一个已完成的测试,如果对第二点的结果不满意,可选中 第二点 1-2, 然后重新测量(可自动或手动测量)。

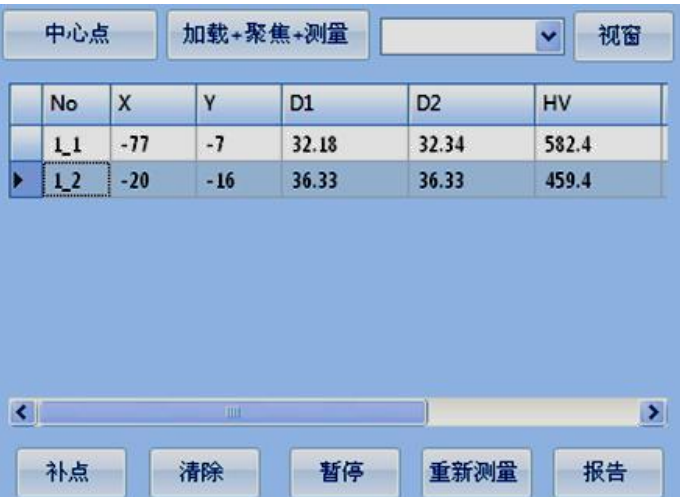

图 39

重新测量得到新的结果后,如果要替代原来的结果,则用鼠标右键点击选 中点,会弹出如下对话框:

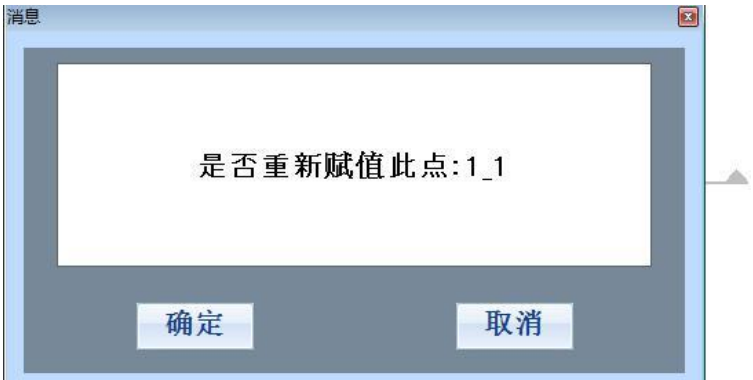

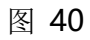

点击"确定",则新值代替了原来的旧值。

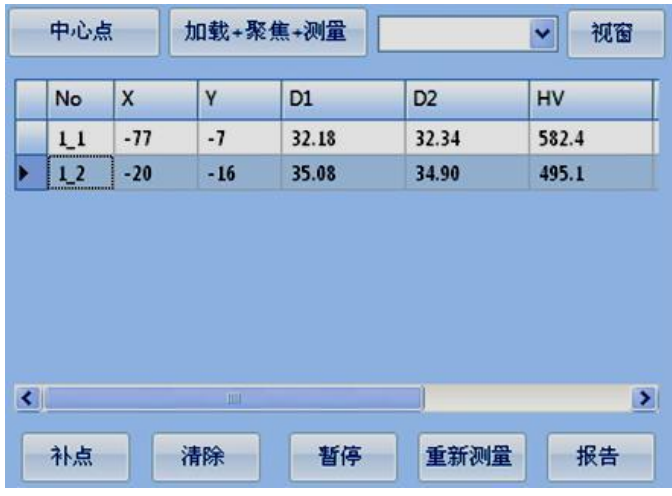

# 三. 系统设置

在主菜单"系统"中点击"系统设置"可进入系统设置界面,默认显示系 统信息。

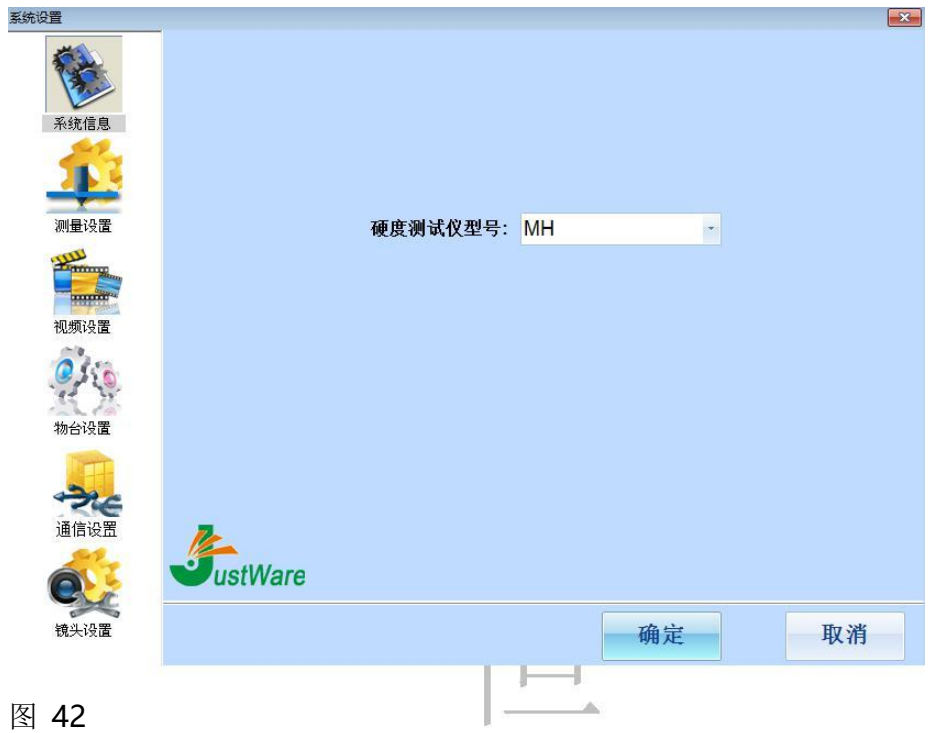

测量设置:点击"测量设置"图标并输入密码,可进入测量设置界面 在其中设置和测量有关的参数。

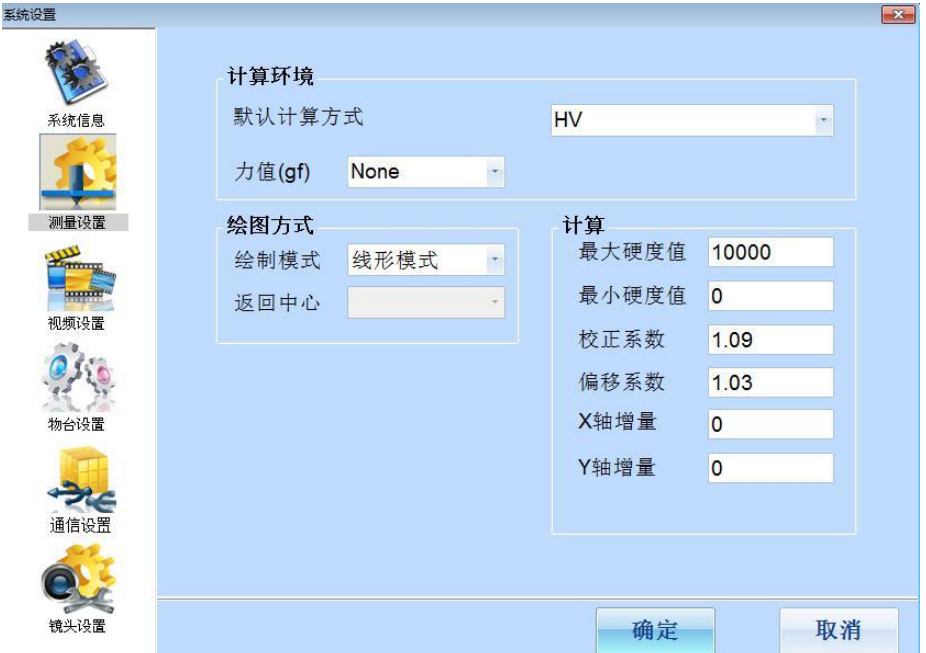

视频设置:点击"视频设置"图标,进入视频设置界面。

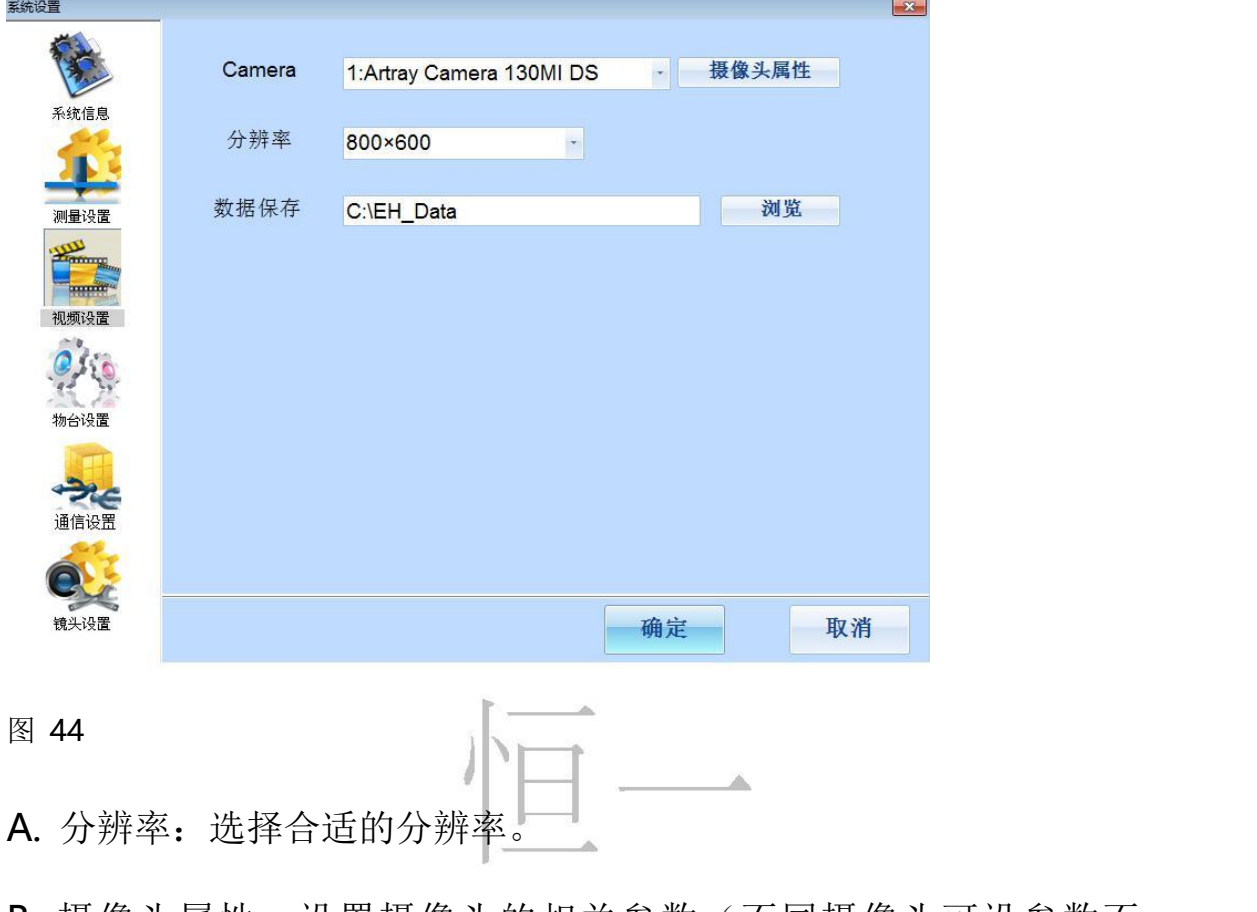

B. 摄像头属性: 设置摄像头的相关参数(不同摄像头可设参数不 同)通信设置:点击"通信设置"图标可进入通信设置界面,在此可设 置物台和硬度计的通信参数。

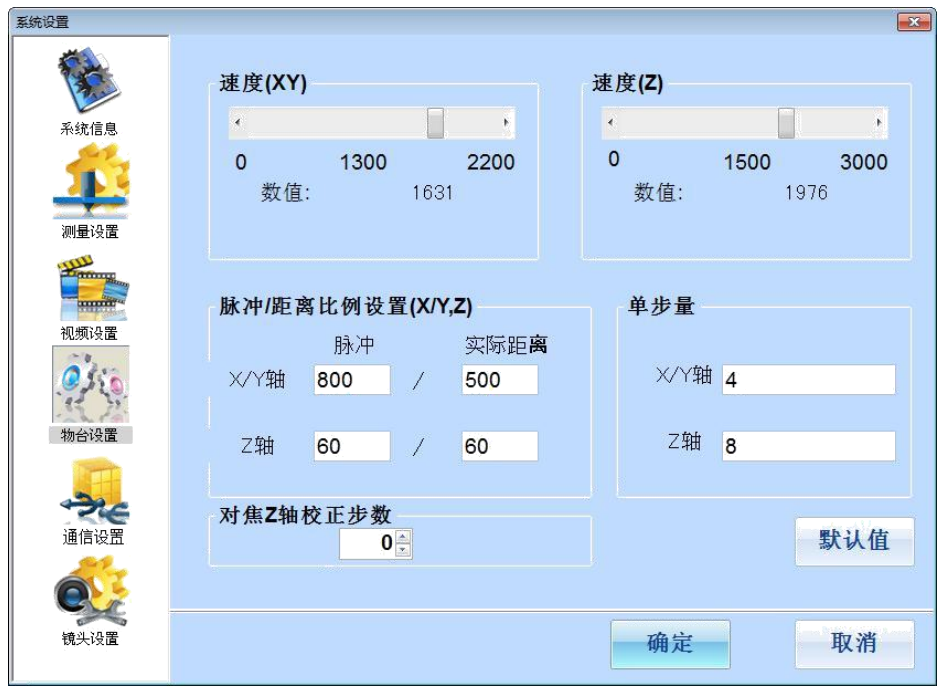

#### 图 45

物台设置: 这里可以调节 XY 轴(物台平动)以及 Z 轴升降的速度;脉冲/距 离比例设置可以用来调节脉冲和实际距离的比例;步距可以调节每步的行 进距离。

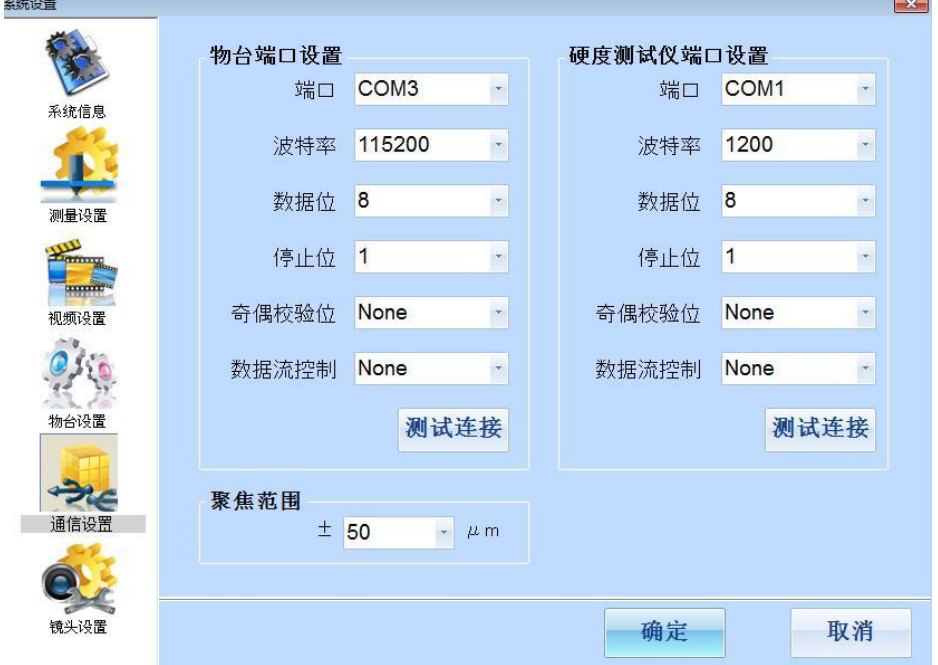

#### 图 46

镜头设置:点击"镜头设置"图标可进入镜头设置界面,在此可设置硬

度计所装物镜的参数,以及镜头所对应的名称及标尺。

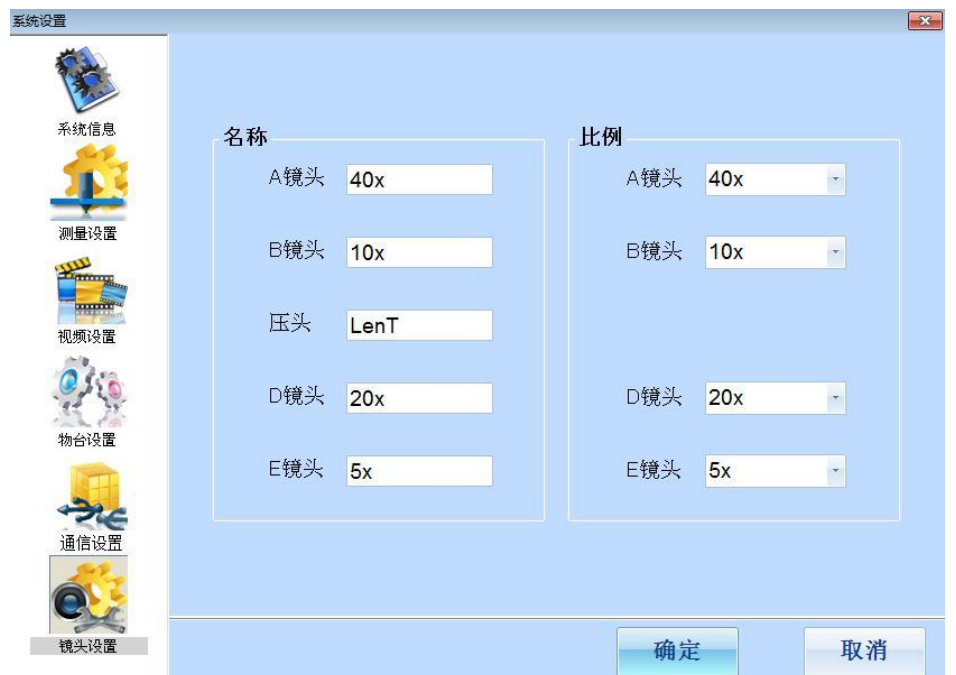

图 47

# 四. 报告设置 在工具栏中点击按钮 可打开报告设置界面。

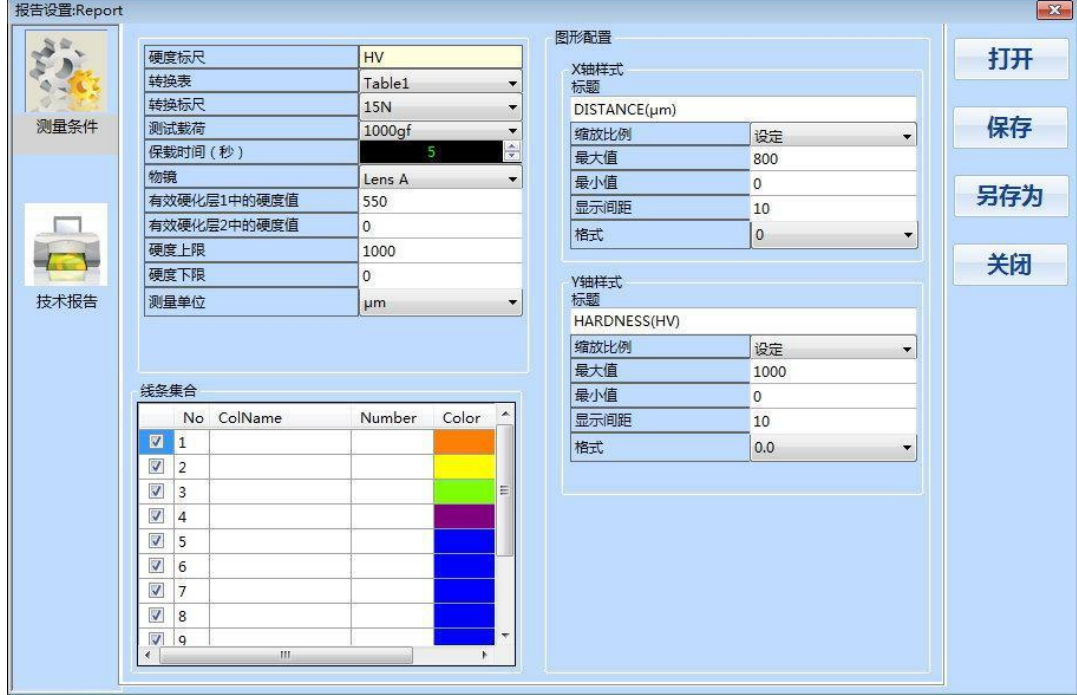

图 48 的是"测量条件"的设置部分,用户可根据测试的需要设定相关的 参数,然后点击"保存"或"另存为"按钮完成设定保存,点击"打开" 按钮,可以调取以前保存的报告格式。点击图 48 的"技术报告"图标,可 进入技术报告设置界面。

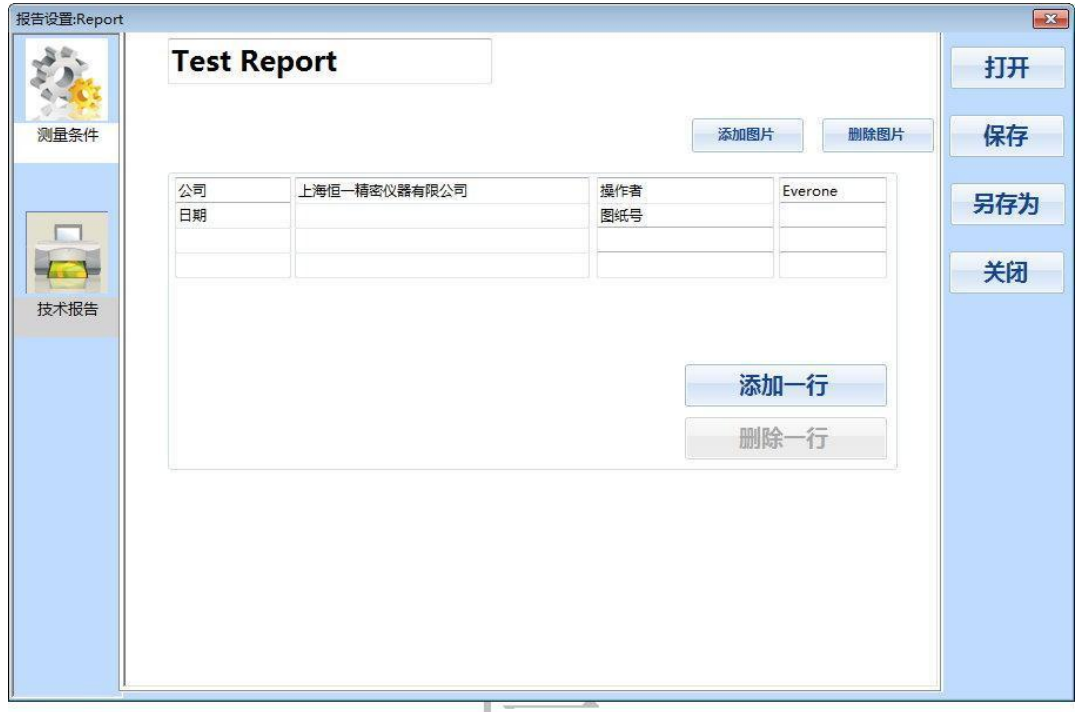

图 49

用户可根据需要编辑技术报告,添加公司 LOGO 等然后点击"确定"按钮 完成设置。

# 五. 报告

在轨迹测量中,完成测试后,点击"报告"按钮,可预览报告,示例如下: 图 50 所示是一个已经完成的测试。

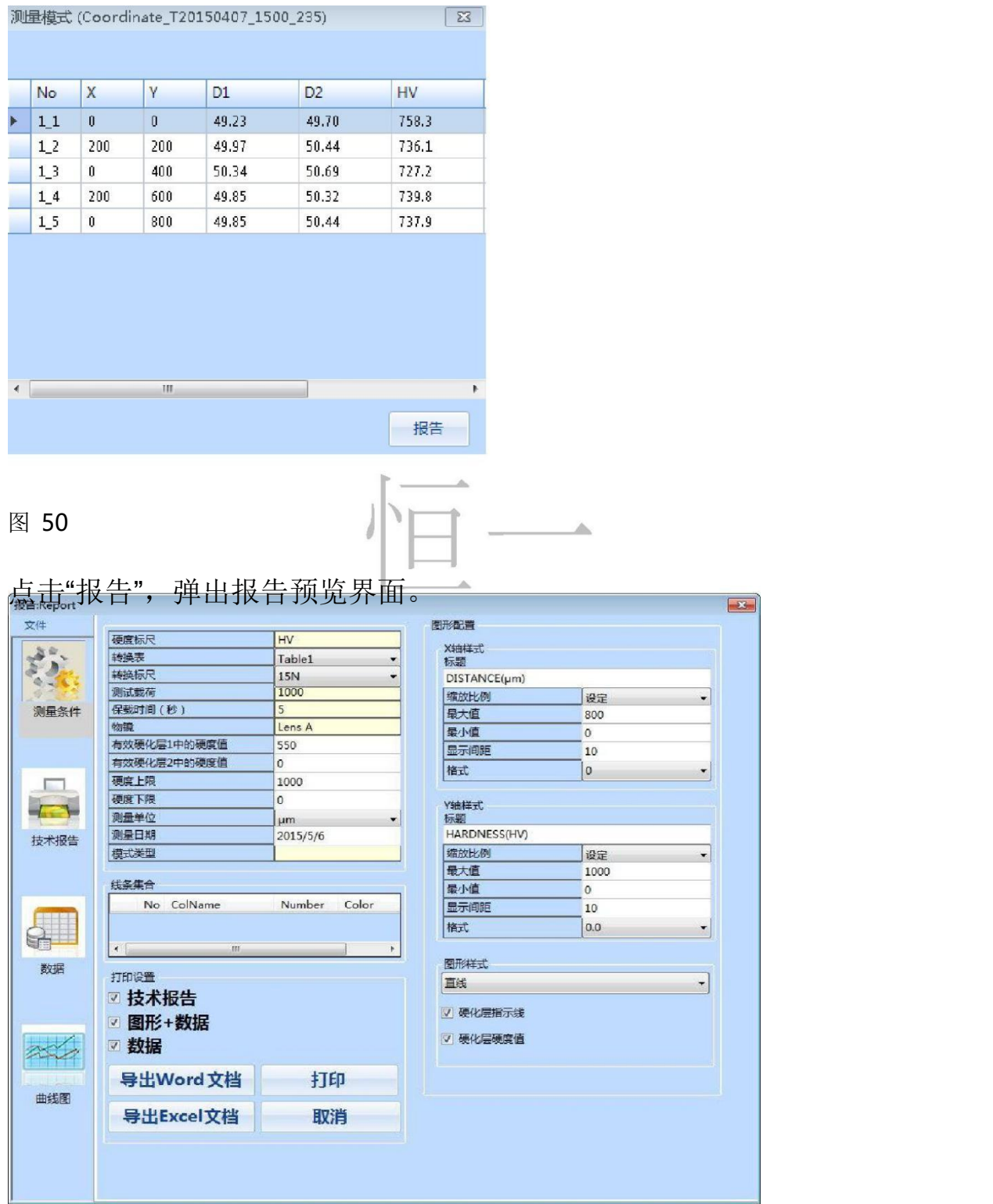

上图中显示的是测量条件的相关内容,包括测试参数和报告中图表的参数, 点击"技术报告"图标,可预览技术报告,表格中的内容和说明可根据需 要填写修改。

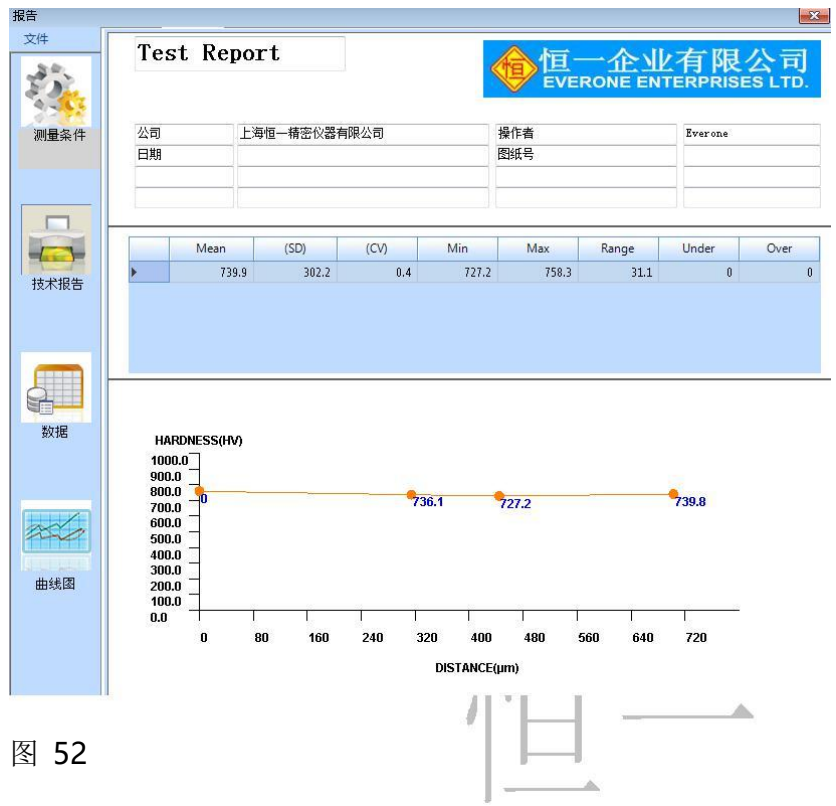

点击"数据"图标,可预览测试数据。

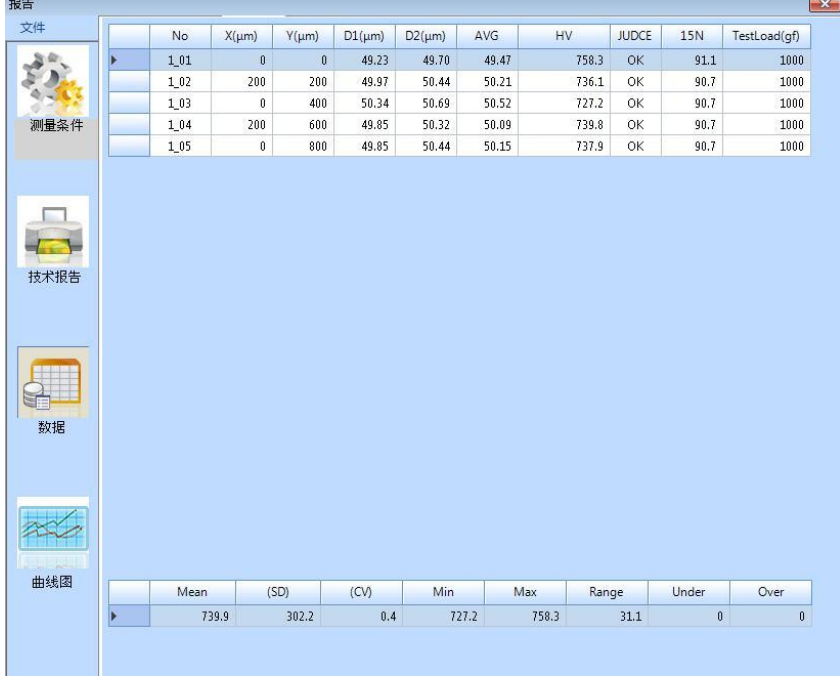

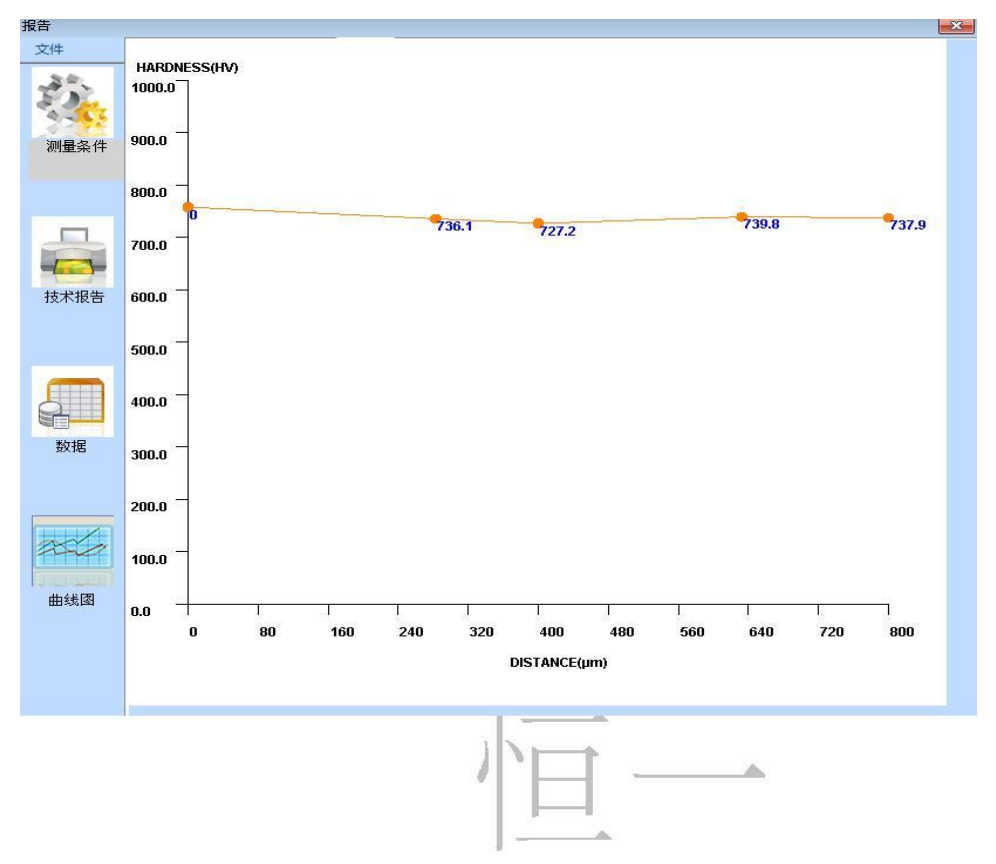

点击"曲线图"图标,可预览测试结果的曲线图。

图 54

### 六**.** 维氏测试注意要点

一般而言, 维氏测试适用于多种条件(硬或软的样品). 而且薄而硬的涂层也 能通过维氏测试确定. 样品的最小厚度可低至 0.150mm. 显然, 大加载 力对应大读数. 但是对角线长度和样品最小厚度也相应增加. 注意事项

- 样品表面必须被处理,做到光滑平整。
- 样品表面必须光亮, 以至于可以在屏幕上清楚显示。
- 注意卡具的使用.柱状物块必须用 V 字型, 放入主轴孔径内. 否则压 头在测试中会滑动, 导致压头和样品的损坏. 需要使用特殊附件。
- 长样品需要额外加固。
- 测试期间样品禁止移动, 否则会对样品和压头造成损坏甚至使样品掉 落至桌面上。
- 确保测试时没有震动。
- 在安装金刚石压头的时候切记小心, 因为其很容易被震动所损坏而要 更换。

### 七**.** 企业版新增内容说明

企业版适用于每日多次测试硬度值,需分类保存数据、测试轨迹和报告格 式的工作单位。企业版除具有普通版的所有功能外,还新增数据库,以便 从容处理每日大量的测试数据。

# ① 自定义载荷表

如图 55, 在系统设定中进入"测量设定", 勾选"自定义载荷"。

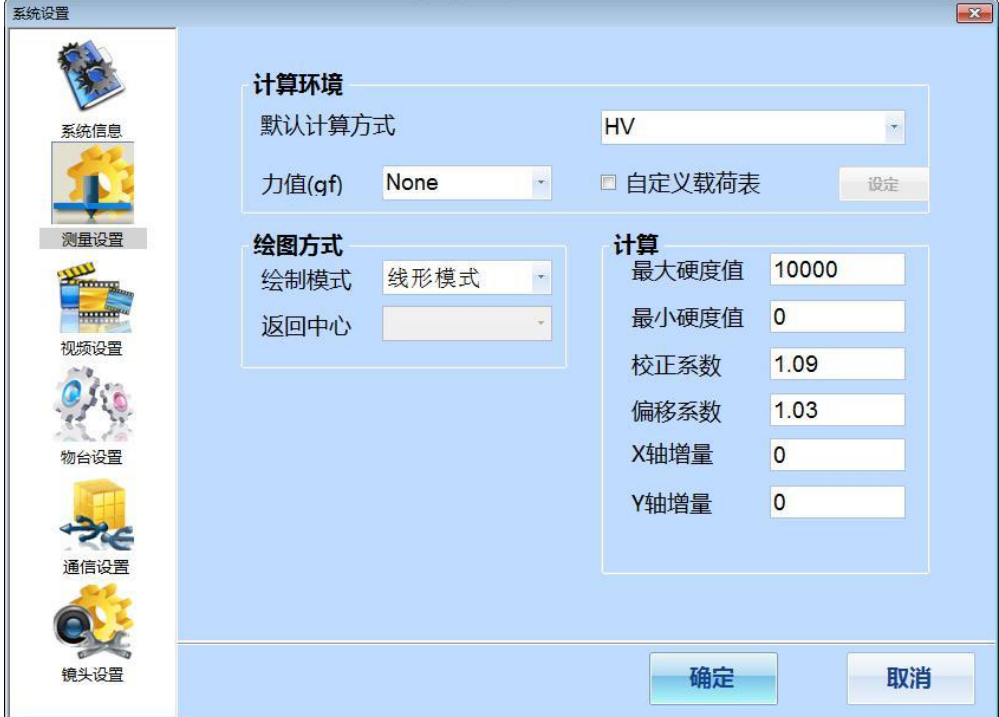

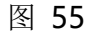

点击右边的设定按钮,出现一个载荷对映表。【原值 】列只能从硬度计读

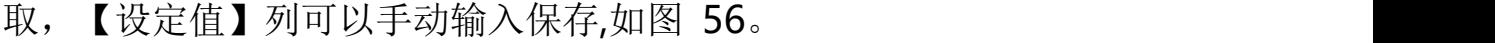

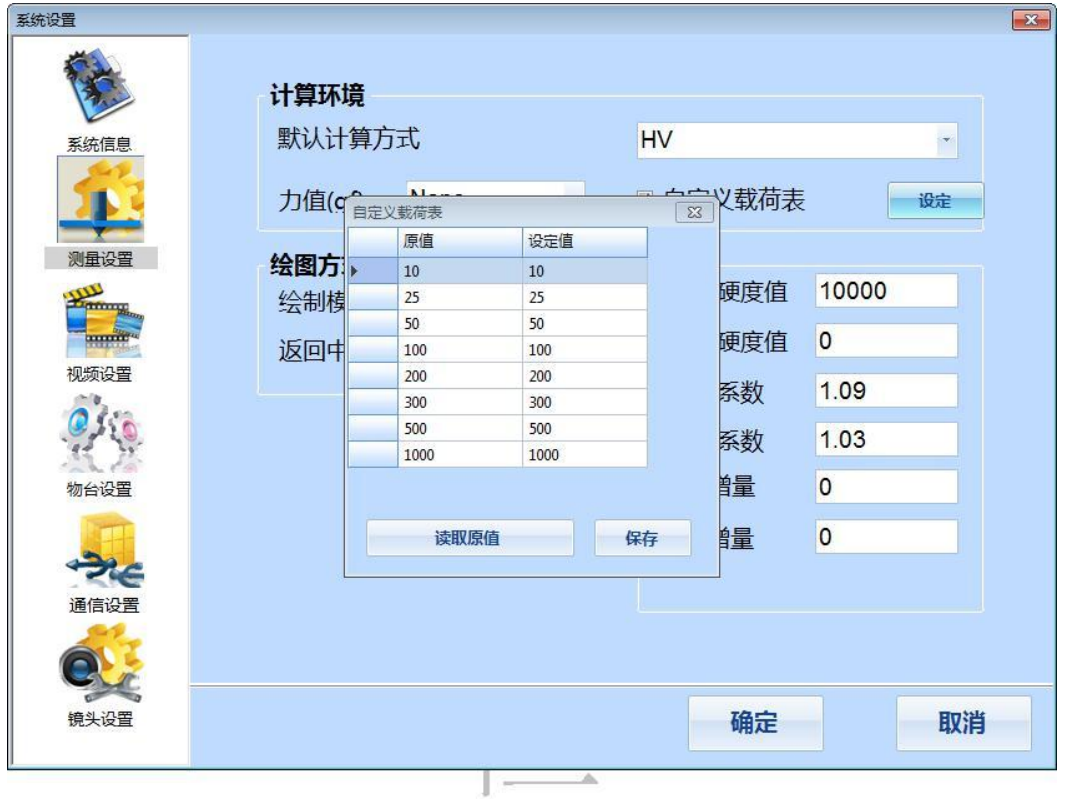

图 56

保存之后,转动硬度计的旋钮,在主画面显示的力值按照对照表的值显示 并计算。单位是千克力,请注意输入。

## ② 测试相关数据支持多路径保存

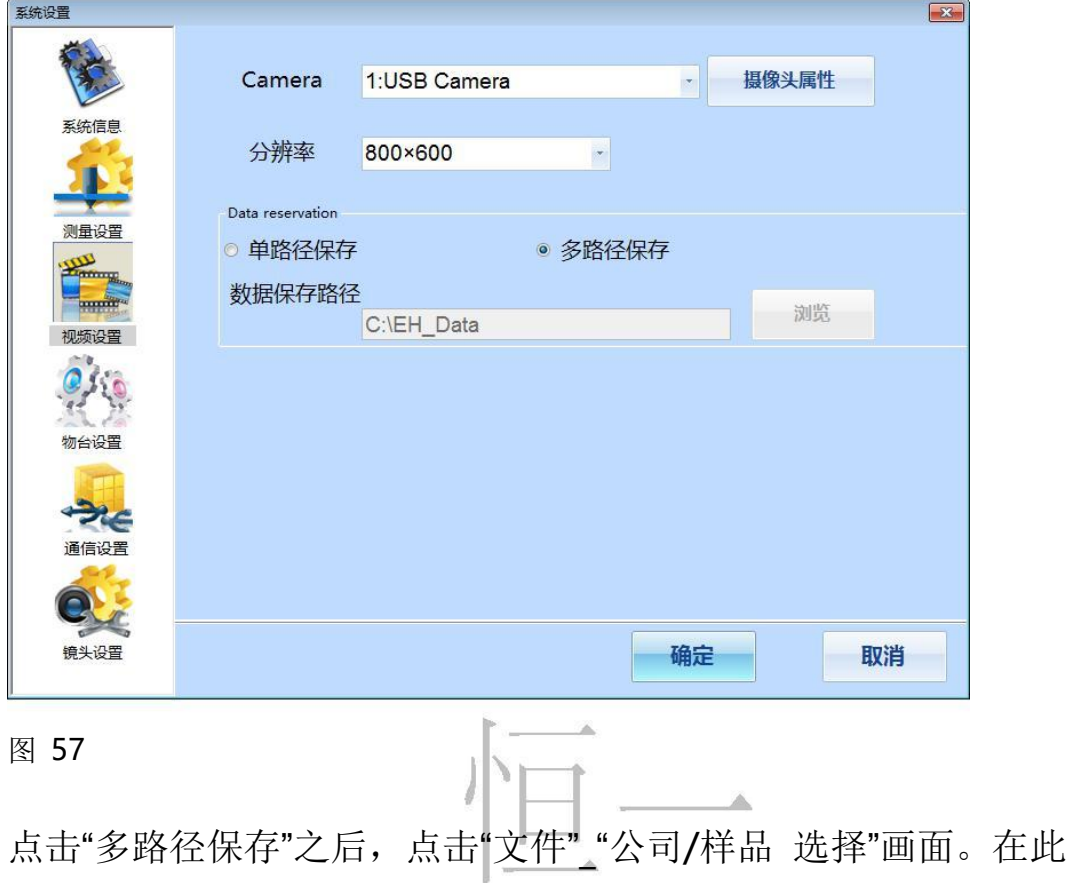

系统设定中追加 "多路径保存选项",安装之后默认 "单路径保存"。

画面上可以 新增/修改/删除 公司和样品, 如图 58。

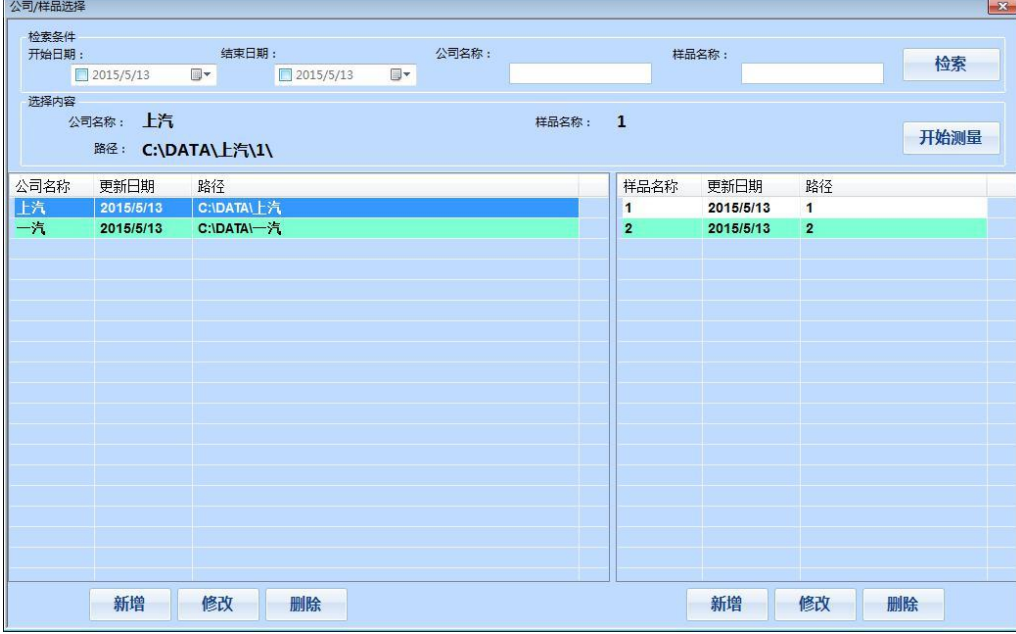

在公司属性的编辑画面可以设定公司名称,选择数据存放路径,如图 59。

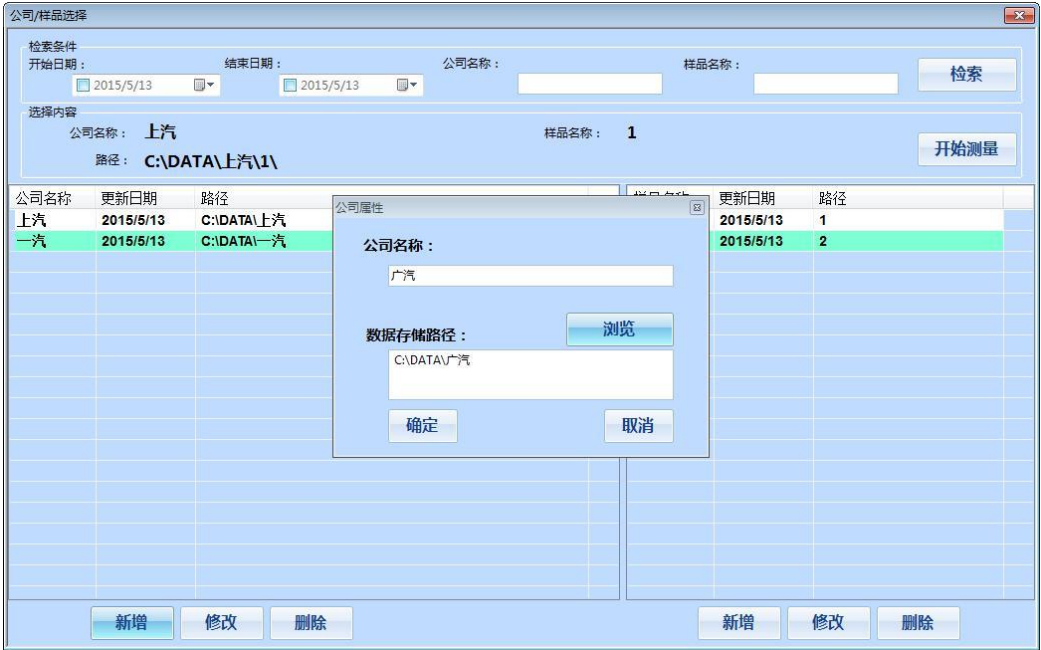

图 59

在样品属性中,可以设定样品名称和样品的文件夹名称,如图 60。

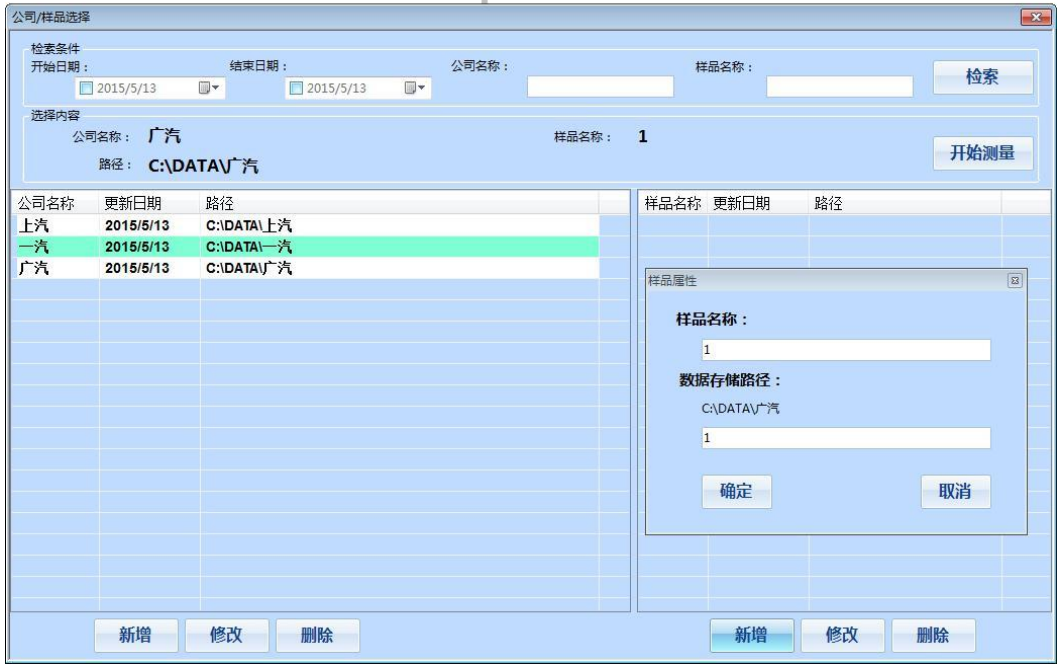

图 60

样品附属于公司,数据路径,打印报表 放在 公司路径+样品路径之下, 如图 61。

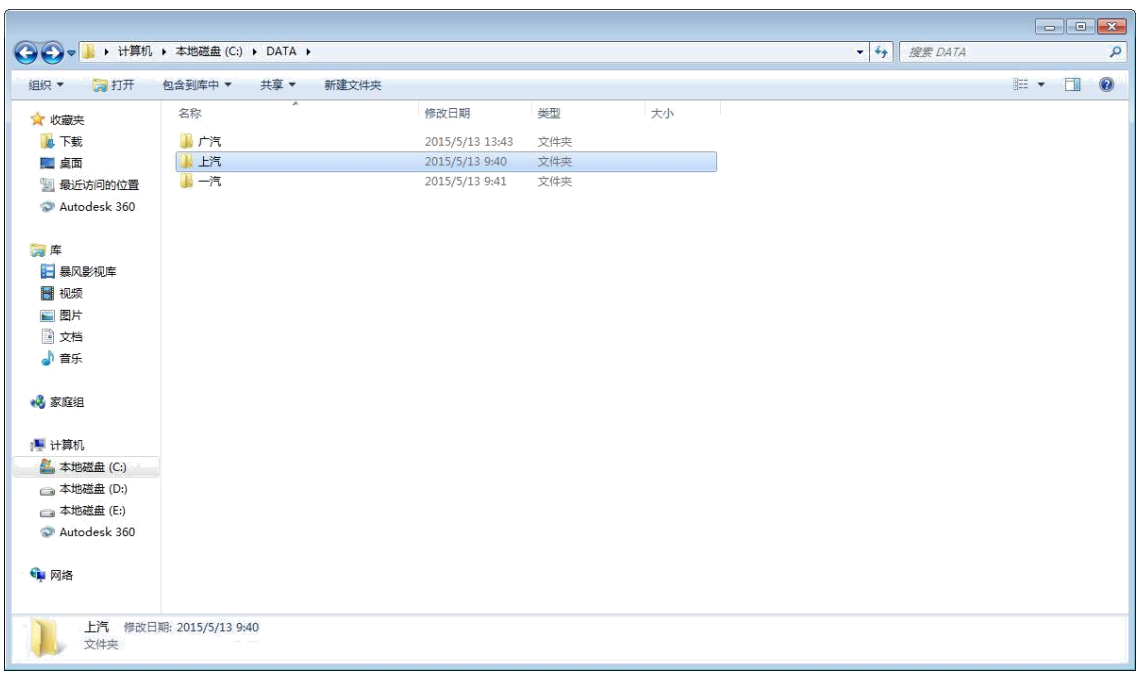

图 61

如图 62,指定公司样品之后,点击【开始测量】,软件将按照设定的路径 对测试数据,轨迹,报表的相关内容进行保存;并且把打印报表放入工作

目录 rft 中。 公司/样品选择  $\overline{\mathbf{x}}$ 检索条件 结束日期: 样品名称: 开始日期: 公司名称: 检索  $2015/5/13$  $2015/5/13$  $\overline{\mathbb{D}}$  - $\square$ 选择内容 公司名称: 上汽 样品名称: 1 开始测量 路径: C:\DATA\上汽\1\ 公司名称 更新日期 样品名称 更新日期 路径 路径 上汽 2015/5/13 2015/5/13 C:\DATA\ 上汽  $\overline{1}$  $\blacksquare$ 一汽 2015/5/13 C:\DATA\一汽 2015/5/13  $\overline{2}$  $\overline{\phantom{a}}$ C:\DATA\广汽 2015/5/13 新增 修改 删除 新增 修改 删除